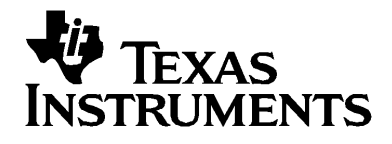

# Connect-to-Class™ **Software**

### *Wichtige Informationen*

Außer im Fall anderslautender Bestimmungen der Lizenz für das Programm gewährt Texas Instruments keine ausdrückliche oder implizite Garantie, inklusive aber nicht ausschließlich sämtlicher impliziter Garantien der Handelsfähigkeit und Eignung für einen bestimmten Zweck, bezüglich der Programme und der schriftlichen Dokumentationen, und stellt dieses Material nur im "Ist-Zustand" zur Verfügung. Unter keinen Umständen kann Texas Instruments für besondere, direkte, indirekte oder zufällige Schäden bzw. Folgeschäden haftbar gemacht werden, die durch Erwerb oder Benutzung dieses Materials verursacht werden, und die einzige und exklusive Haftung von Texas Instruments, ungeachtet der Form der Beanstandung, kann den in der Programmlizenz festgesetzten Betrag nicht überschreiten. Zudem haftet Texas Instruments nicht für Forderungen anderer Parteien jeglicher Art gegen die Anwendung dieses Materials.

© 2008 Texas Instruments Incorporated

Microsoft® und Windows® sind Warenzeichen und Eigentum der Besitzer.

# **Inhaltsverzeichnis**

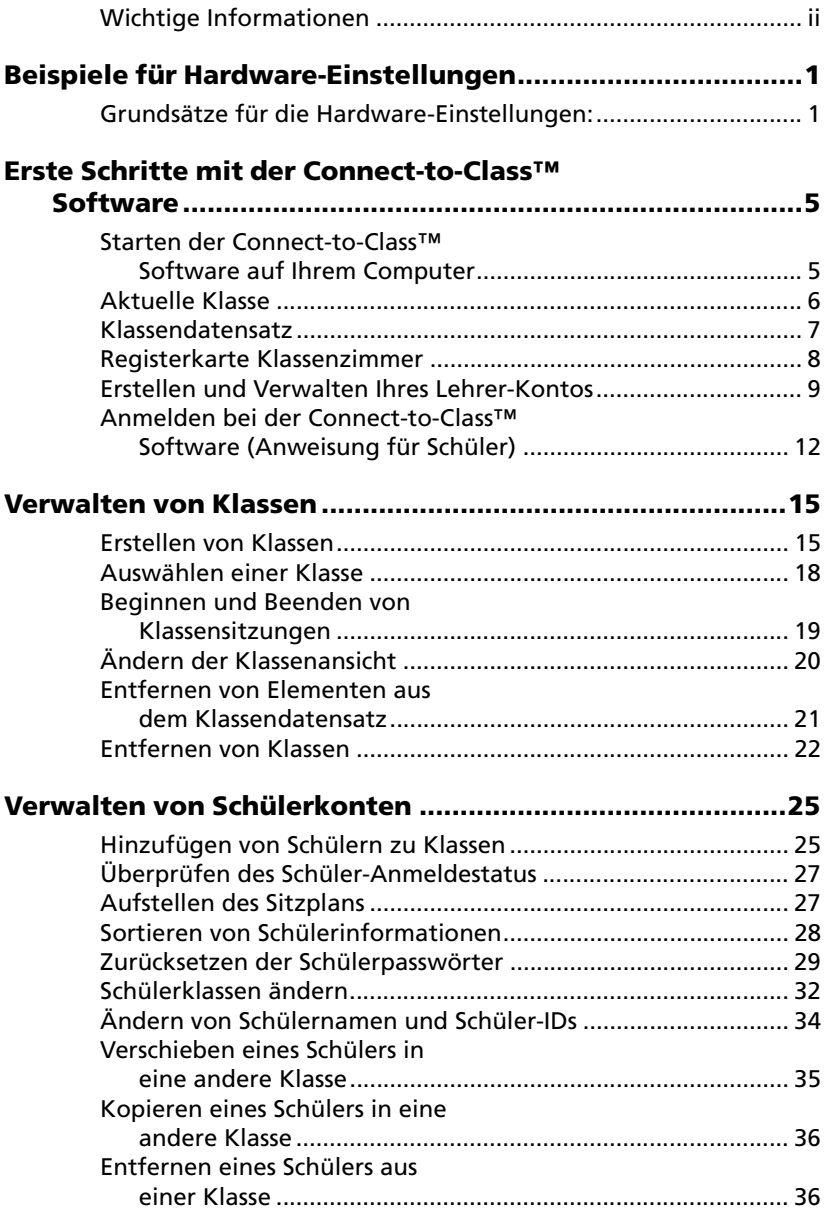

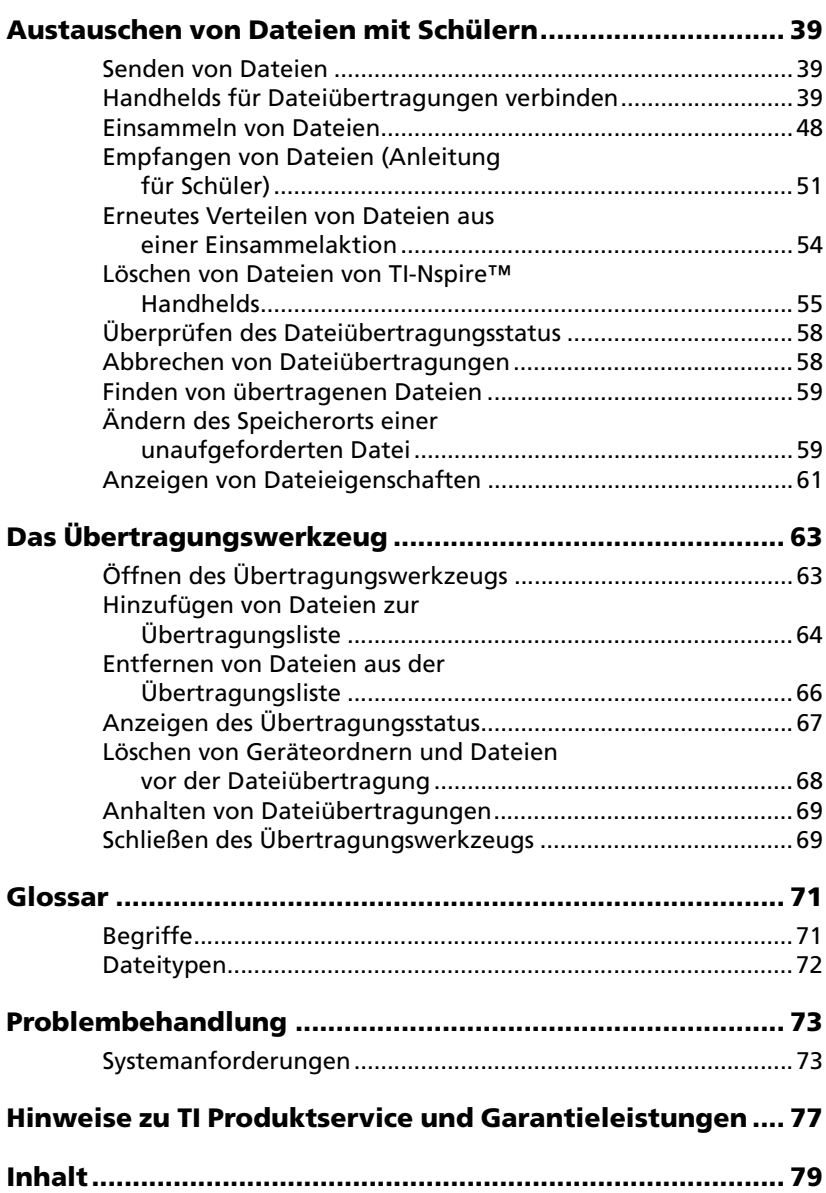

# **Beispiele für Hardware-Einstellungen**

Im Lieferumfang sind zwei Netzknoten mit jeweils vier Anschlüssen sowie zwei USB-Verlängerungskabel enthalten. Die Verlängerungskabel ermöglichen ein Aufstellen der Netzknoten in größerer Entfernung zum Computer. Die Verwendung dieser Kabel wird empfohlen, ist jedoch nicht zwingend erforderlich. Benutzen Sie hingegen nur die beiden mitgelieferten Netzknoten.

Dieser Abschnitt enthält einige Beispiel-Hardwarekonfigurationen und wie Sie das System mit den Kabeln konfigurieren können. Weiterhin enthält er Angaben zur Mindestkonfiguration, die zum Betrieb Connectto-Class™ mit den TI-NspireTM Handhelds erforderlich ist.

### *Connect-to-Class™ Konfigurationsanforderungen*

- TI-Nspire™ Familie Handhelds (BS-Version 1.3 oder höher)
- Computer mit Mindest-Systemanforderungen
- Kompatible USB-Kabel (Standard-A-zu-Mini-B) in geeigneter Länge, in Kombination mit den beiden USB-Verlängerungskabeln, die dem Produkt beiliegen
	- Die Länge der USB-Kabel zwischen Computer und USB-Netzknoten sowie zwischen TI-Nspire™ Handheld und USB-Netzknoten sollte 4,80 Meter nicht überschreiten.
	- USB-Kabel zwischen TI-Nspire™ Handheld und USB-Netzknoten müssen mit Standard A- und Mini B-Steckern versehen sein. Sie können das mit dem Handheld mitgelieferte USB-Kabel oder ein beliebiges Standard-A-zu-Mini-B-USB-Kabel verwenden.
- Zwei mitgelieferte Netzknoten mit jeweils vier Anschlüssen, angeschlossen an einen PC.

**Achtung:** Benutzen Sie für Connect-to-Class™ nur die beiden mitgelieferten Netzknoten. Schließen Sie an diese Netzknoten keine anderen Produkte als TI-Nspire™ Geräte an diese Netzknoten an.

[Um weitere Informationen zu den Netzknoten zu erhalten, wenden Sie](mailto:ti-cares@ti.com)  [sich bitte per E-Mail an ti-cares@ti.com.](mailto:ti-cares@ti.com)

### *Beispiel-Konfigurationsdiagramme*

#### **4-Port, direkter Anschluss**

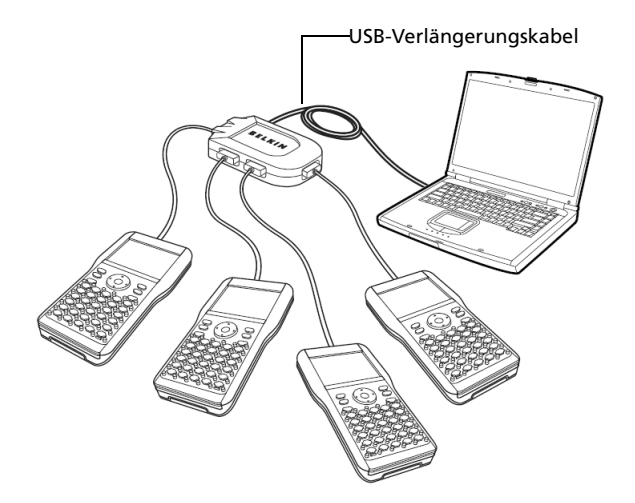

**Achtung:** Benutzen Sie für Connect-to-Class™ nur die beiden mitgelieferten Netzknoten. Schließen Sie an diese Netzknoten keine anderen Produkte als TI-Nspire™ Geräte an diese Netzknoten an.

#### **(2) 4-Port, in Serie geschaltet**

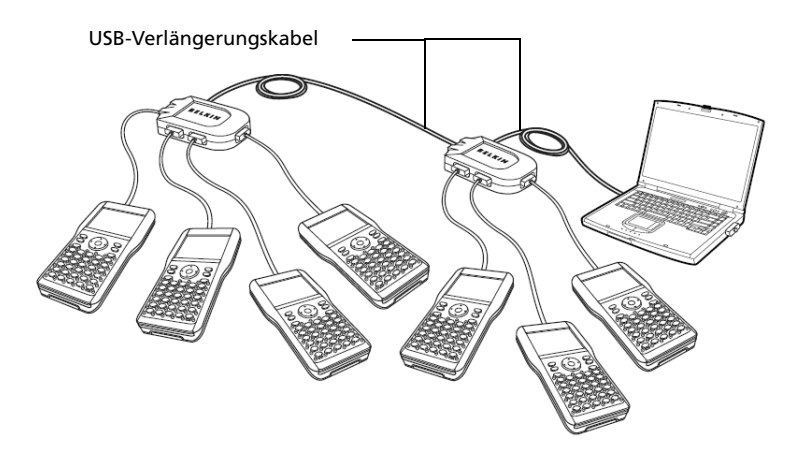

**Achtung:** Benutzen Sie für Connect-to-Class™ nur die beiden mitgelieferten Netzknoten. Schließen Sie an diese Netzknoten keine anderen Produkte als TI-Nspire™ Geräte an diese Netzknoten an.

### **(2) 4-Port, direkter Anschluss**

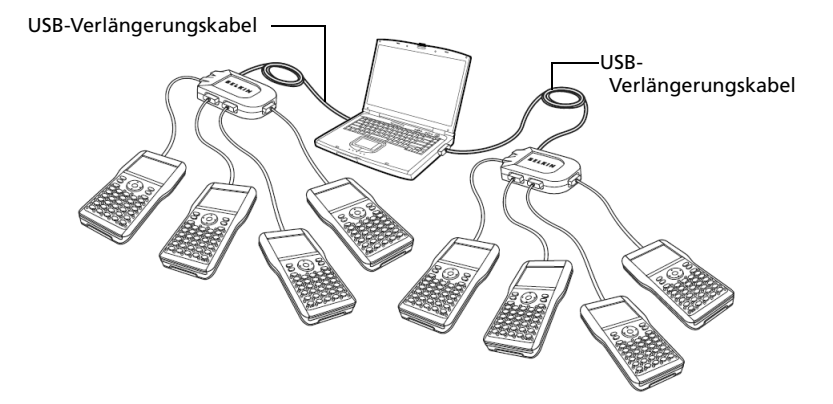

**Achtung:** Benutzen Sie für Connect-to-Class™ nur die beiden mitgelieferten Netzknoten. Schließen Sie an diese Netzknoten keine anderen Produkte als TI-Nspire™ Geräte an diese Netzknoten an.

# **Erste Schritte**

Verwenden Sie die Connect-to-Class™ software Software, um Dateien zu und von Ihren Schülern zu übertragen:

- Dokumente zwischen Ihrem Computer oder TI-Nspire™ Handheld und den TI-Nspire™ Handhelds Ihrer Schüler übertragen, während eine Klasse in einer Sitzung ist.
- außerhalb einer Klassenzimmer-Sitzung Dateien an verbundene TI-Nspire™ Handhelds übertragen.
- Dateien verwalten (gesammelte Dateien nach Klassen ordnen, Dateien von TI-Nspire™ Schüler-Handhelds löschen)

Dieser Abschnitt vermittelt grundlegende Informationen über die Connect-to-Class™ software Software und die Verwendung dieser Software mit dem TI-Nspire™ Handheld eines Schülers.

### *Software Connect-to-Class™ software starten*

Starten Sie die Software über das Start-Menü oder über eine Verknüpfung auf Ihrem Desktop.

#### **So starten Sie die Connect-to-Class™ software Software**

f Klicken Sie auf **Start > Programme > TI Tools > Connect-to-Class > Connect-to-Class**.

**Hinweis:** Wenn Sie die Connect-to-Class™ software Software zum ersten Mal verwenden, werden Sie gefragt, ob Sie Ihr Klassenzimmer einrichten möchten. Sie können jetzt Ihr Klassenzimmer einrichten oder zum Hauptbildschirm Connect-to-Class™ software wechseln.

### *Der Computer-Hauptbildschirm der Connect-to-Class™ Software*

Der Hauptbildschirm enthält die Werkzeuge und Optionen, die Sie zum Ausführen der Software benötigen. Im folgenden werden die Hauptbereiche des Hauptbildschirm dargestellt und alle gekennzeichneten Teile erklärt.

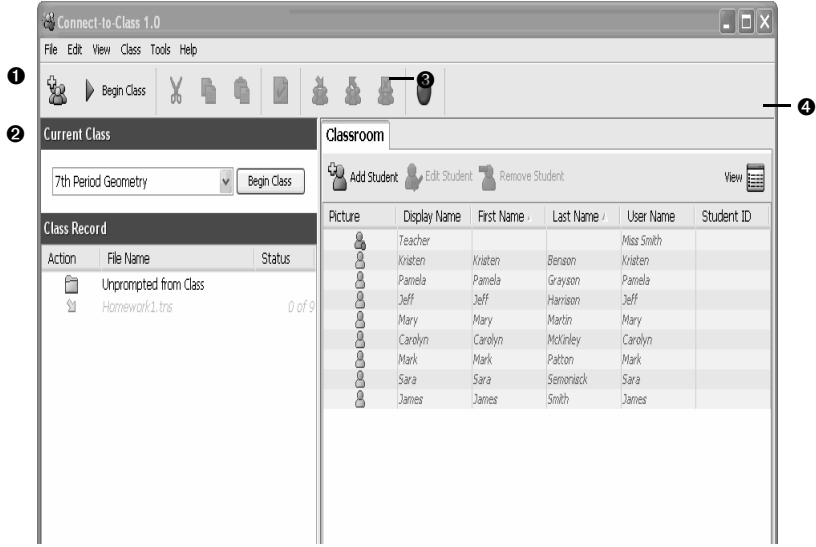

- **O** Aktuelle Klasse
- **Q** Klassendatensatz
- **8** Registerkarte Klassenzimmer

**A**Wahl der Ansicht

### *Aktuelle Klasse*

In diesem Bereich können Sie die von Ihnen erstellten Klassen auswählen sowie Klassensitzungen für die ausgewählte Klasse starten und beenden. Unten sehen Sie ein Beispiel für den Bereich "Aktuelle Klasse" mit seinen wichtigsten Bestandteilen.

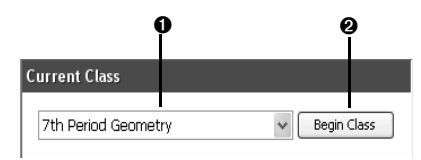

**O Klassenliste.** Eine Dropdownliste, in der Sie eine Klasse von den Klassen auswählen können, die Sie erstellt haben. Die Klassenliste ist deaktiviert, wenn eine Klassensitzung läuft.

Ë **Schaltfläche Klasse beginnen/beenden.** Mit dieser Schaltfläche können Sie eine Klassensitzung beginnen oder beenden.

### *Klassendatensatz*

Der Klassendatensatz enthält sowohl die aktuellen als auch vergangene Aktivitäten für die ausgewählte Klasse. Das folgende Beispiel zeigt einen Klassendatensatz mit seinen wichtigsten Bestandteilen.

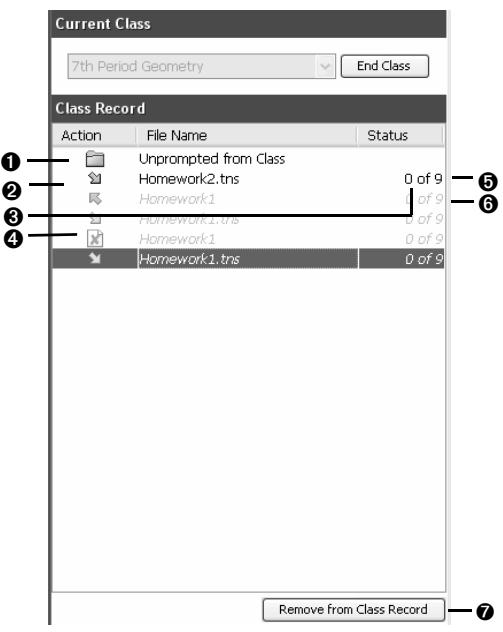

- À **Ordner Unaufgefordert von Klasse**. Ein Ordner, der die Dateien enthält, die Schüler Ihnen gesendet haben und nicht Teil einer Sammelaktion waren.
- Á **Dateiübertragung**. Die Übertragung von Dateien zwischen Ihrem Computer und den TI-Nspire™ Handhelds Ihrer Schüler. Dateiübertragungen werden durch die Pfeile unter der Spalte Aktionen und neben den Dateien angezeigt.
- Dateien, die an die TI-Nspire™ Handhelds Ihrer Klasse übertragen wurden

■ • Dateien, die Sie von den TI-Nspire™ Handhelds Ihrer Klasse empfangen haben

Dateiübertragungen bleiben aktuell, bis alle Schüler die Datei erhalten haben, Sie die Übertragung anhalten oder die Klassensitzung beenden.

- Â **Status**. Der Fortschritt einer Aktion. Beispielsweise gibt "23 von 25" an, dass 23 von 25 Schülern eine Datei erhalten haben.
- **<sup>4</sup>** Dateilöschung. Eine Datei, die von den TI-Nspire™ Handhelds Ihrer Schüler gelöscht wurde, wird durch das Symbol in unter der Spalte Aktionen gekennzeichnet.
- Ä **Aktuelle Aktion**. Eine Aktion (z. B. Senden), die noch aktiv ist.
- Å **Vergangene Aktion**. Eine Aktion (z. B. Senden), die inaktiv ist.
- Æ **Schaltfläche Aus Klassendatensatz entfernen**. Mit dieser Schaltfläche können Sie ausgewählte vergangene oder aktive Aktionen aus dem Klassendatensatz entfernen. Sie können eine einzelne Aktion oder mehrere Aktionen entfernen.

### *Registerkarte Klassenzimmer*

Auf der Registerkarte Klassenzimmer können Sie die Schüler in der ausgewählten Klasse anzeigen und Schüler hinzufügen, entfernen oder bearbeiten. Die Registerkarte Klassenzimmer hat zwei Ansichten, den Sitzplan und die Schülerliste. In der Ansicht Sitzplan können Sie Ihre Schüler mit ihrem Anzeigenamen und einem Symbol anzeigen. In der Ansicht Schülerliste können Sie Ihre Schüler aufgelistet in einer Tabelle mit einigen ihrer Kontoinformationen anzeigen. Unten sehen Sie ein Beispiel für die Registerkarte Klassenzimmer mit ihren wichtigsten Bestandteilen.

**Hinweis:** Unten ist die Registerkarte Klassenzimmer in der Ansicht Schülerliste dargestellt.

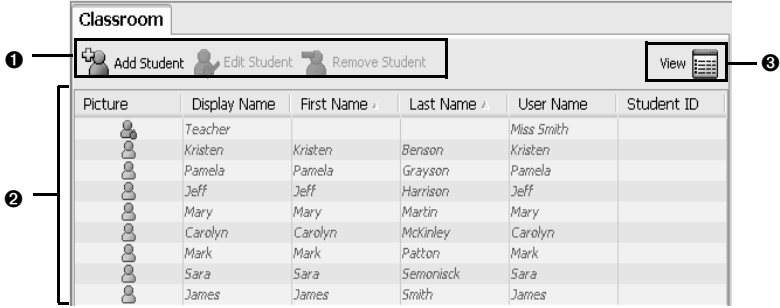

- Ê **Klassenzimmer-Symbolleiste**. Ermöglicht es, Schüler hinzuzufügen, zu bearbeiten und zu entfernen.
- **2 Schülerplan**. 1) Ansicht Sitzplan Zeigt Schüler mit Anzeigenamen und Schülersymbolen an. In dieser Ansicht können Sie die Schüler auf der Registerkarte Klassenzimmer so anordnen, wie sie im Klassenzimmer sitzen.
- 2) Ansicht Schülerliste Zeigt Schüler aufgelistet in einer Tabelle mit einigen ihrer Kontoinformationen an. In dieser Ansicht können Sie Schüler nach Anzeigename, Vorname, Nachname, Benutzername und Schüler-ID sortieren.
- $\theta$  Wahl der Ansicht. Ermöglicht es, zwischen Sitzplan und Schülerliste zu wechseln.

### *Erstellen und Verwalten Ihres Lehrer-Kontos*

Unter Lehrer-Einstellungen können Sie Ihr Lehrer-Konto erstellen. Mit Ihrem Lehrer-Konto können Sie sich von Ihrem Connect-to-Class™ software Handheld aus im TI-Nspire™ Netzwerk anmelden. Nachdem Sie Ihr Lehrer-Konto erstellt haben, können Sie jederzeit Ihr Passwort oder Ihren Benutzernamen ändern.

#### **So erstellen Sie Ihr Lehrer-Konto**

- 1. Wenn eine Klassensitzung läuft, beenden Sie sie.
- 2. Klicken Sie auf **Extras > Lehrer-Einstellungen** oder auf **Lehrer-**

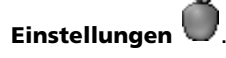

Das Dialogfeld Lehrer-Einstellungen wird geöffnet.

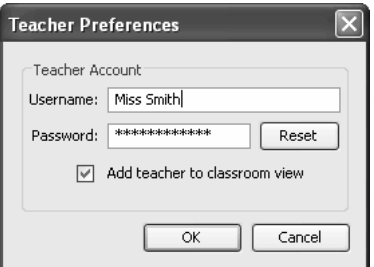

- 3. Geben Sie einen Benutzernamen ein.
- 4. Geben Sie ein Passwort ein.

5. Sie können die Eigenschaft für das Lehrersymbol, das in der Klassenzimmeransicht angezeigt wird, auswählen oder die Auswahl wieder aufheben.

Wenn Sie diese Einstellung auswählen, wird das Lehrersymbol in der Klassenzimmeransicht angezeigt und Sie werden bei den Vorgängen An Klasse senden, Von Klasse erfassen und Von Klasse löschen als Empfänger aufgenommen.

6. Klicken Sie auf **OK**.

#### **So ändern Sie das Passwort Ihres Lehrer-Kontos**

- 1. Vergewissern Sie sich, dass Sie auf Ihrem TI-Nspire™ Handheld nicht im Netzwerk der Connect-to-Class™ Software angemeldet sind.
- 2. Klicken Sie auf **Extras > Lehrer-Einstellungen** oder auf **Lehrer-**

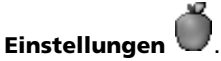

Das Dialogfeld Lehrer-Einstellungen wird geöffnet.

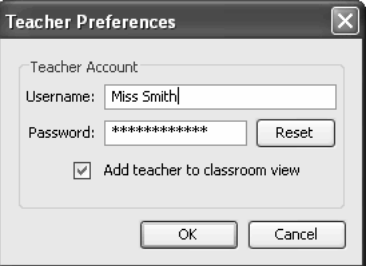

3. Klicken Sie auf **Zurücksetzen**.

Die Connect-to-Class™ Software löscht das aktuelle Passwort.

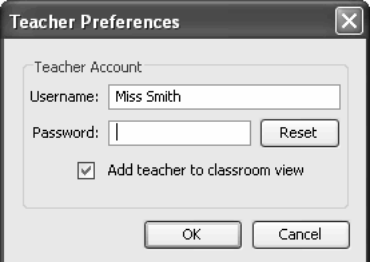

- 4. Geben Sie ein neues Passwort ein.
- 5. Klicken Sie auf **OK**.

#### **So ändern Sie den Benutzernamen Ihres Lehrer-Kontos**

- 1. Vergewissern Sie sich, dass Sie auf Ihrem TI-Nspire™ Handheld nicht im Netzwerk der Connect-to-Class™ Software angemeldet sind.
- 2. Klicken Sie auf **Extras > Lehrer-Einstellungen** oder auf **Lehrer-**

**Einstellungen** .

Das Dialogfeld Lehrer-Einstellungen wird geöffnet.

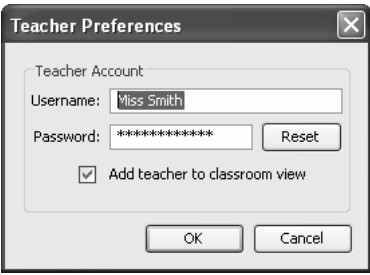

- 3. Wählen Sie den aktuellen Benutzernamen aus und geben Sie dann einen neuen Benutzernamen ein.
- 4. Klicken Sie auf **OK**.

### *Anmelden bei der Connect-to-Class™ Software (Anweisung für Schüler)*

Ihr Computer und die TI-Nspire™ Handhelds Ihrer Schüler kommunizieren über das Netzwerk der Connect-to-Class™ Software. Damit Sie und Ihre Schüler mit dieser Software kommunizieren können, müssen sich Ihre Schüler von ihren TI-Nspire™ Handhelds bei der Applikation anmelden. Unten finden Sie Anweisungen, die Sie verwenden können, um Ihren Schülern zu erklären, wie sie sich im Netzwerk der Connect-to-Class™ Software anmelden können.

#### **Bevor sich Ihre Schüler anmelden**

- Erstellen Sie die Konten Ihrer Schüler.
- Geben Sie Ihren Schülern ihre Benutzernamen und ggf. ihre **Passwörter**
- Starten Sie die Klassensitzung auf Ihrem Computer.

 **Schülersicht:** Die Schritte unten sind aus Schülersicht dargestellt.

#### **So melden Sie sich bei der Connect-to-Class™ Software an**

1. Drücken Sie auf dem Bildschirm Eigene Dateien Ihres TI-Nspire™ Handhelds auf (a) (a) (7), um **Anmeldung** auszuwählen.

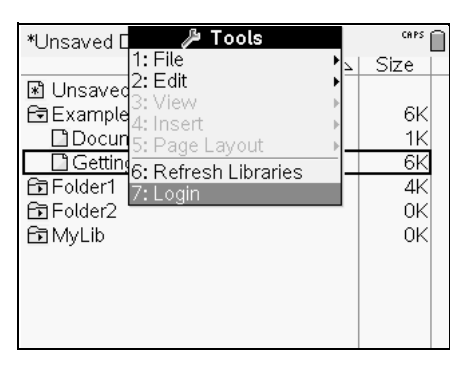

Der Anmeldebildschirm wird angezeigt.

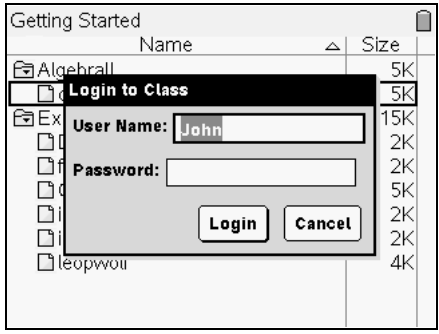

2. Geben Sie Ihren Benutzernamen und Ihr Passwort ein. (Drücken Sie e, um zum Feld Passwort zu wechseln.)

**Hinweis:** Wenn Sie Ihren Benutzernamen oder Ihr Passwort nicht kennen, fragen Sie Ihren Lehrer.

3. Wählen Sie **Anmeldung**.

Der Bildschirm Anmeldung erfolgreich wird angezeigt.

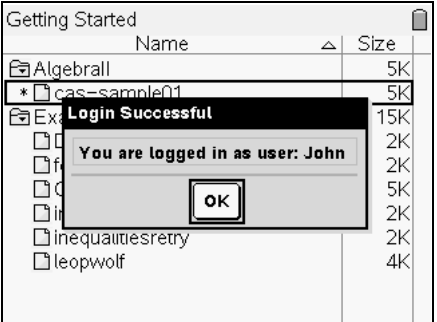

4. Wählen Sie **OK**.

Wenn Ihr Lehrer Ihnen oder der Klasse Dokumente gesendet hat, erhalten Sie die Dokumente bei Ihrer Anmeldung.

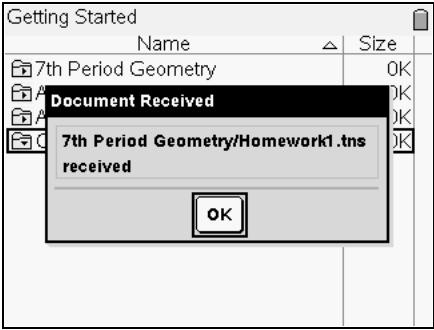

5. Wenn alle Dokumente übertragen wurden, wählen Sie **OK**.

Die Dokumente werden im Klassenordner auf dem Bildschirm Eigene Dateien angezeigt.

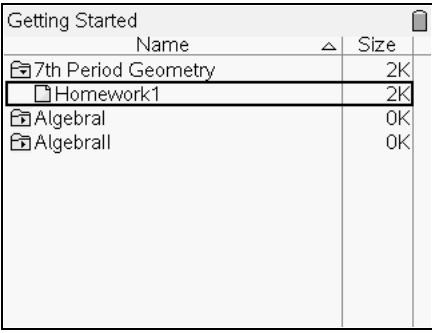

# **Verwalten von Klassen**

Um die Connect-to-Class™ Software zu verwenden, müssen Sie für jeden Zeitraum, in dem Sie unterrichten, eine Klasse erstellen. Dieser Abschnitt enthält die Informationen, die Sie zum Erstellen und effektiven Verwalten Ihrer Klassen benötigen.

### *Erstellen von Klassen*

Wenn Sie beginnen, die Connect-to-Class™ Software zu verwenden, ist eines der ersten Dinge, die Sie tun sollten, Ihre Klassen zu erstellen. Achten Sie darauf, dass Sie für jeden Zeitraum, in dem Sie unterrichten möchten, eine Klasse erstellen.

#### **Erstellen von Klassen**

- 1. Wenn eine Klassensitzung läuft, beenden Sie sie.
- 2. Klicken Sie auf **Datei > Klasse hinzufügen** oder auf **Klasse**

# **hinzufügen** .

Das Dialogfeld Klasse erstellen wird geöffnet.

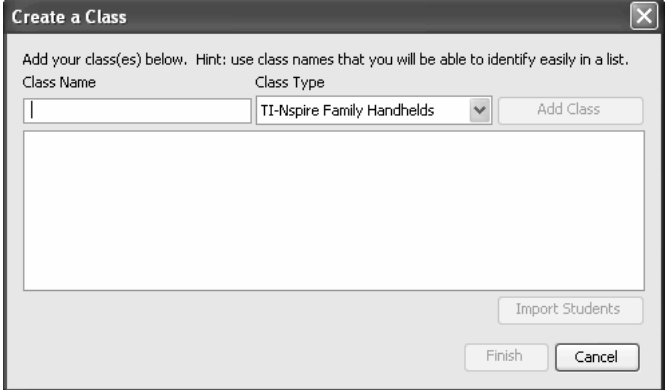

- 3. Geben Sie einen Klassennamen ein.
- 4. Wählen Sie einen Klassentyp.
- 5. Klicken Sie auf **Klasse hinzufügen**.

**Hinweis:** Nachdem Sie einen Klassentyp gewählt und die Klasse hinzugefügt haben, funktioniert die erstellte Klasse nur mit dem angegebenen Gerätetyp.

Die neue Klasse wird im Dialogfeld Klasse erstellen angezeigt.

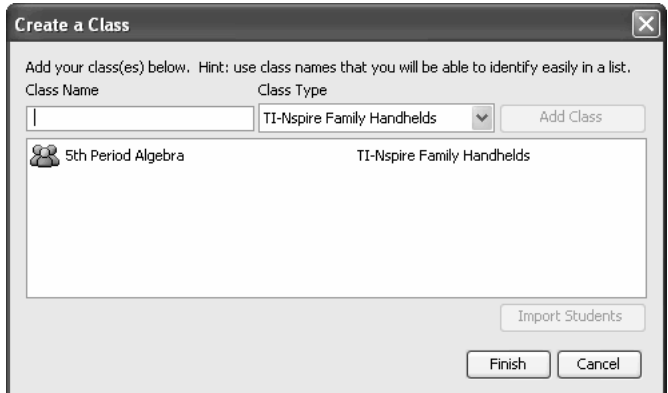

#### **Importieren Sie Schüler in die Klasse**

Sie können beim Erstellen einer Klasse Schüler über eine .csv-Datei (durch Komma getrennte Werte) oder .txt-Datei (durch Komma/Tabulator getrennter Text) in die Klasse importieren.

Stellen Sie sicher, dass die Felder in der Datei, die Sie importieren, so strukturiert sind, dass sie mit den Feldern in vorhandenen Klassendatensätzen übereinstimmen. Zum Beispiel:

Vorname, Nachname, Benutzername, Passwort, Anzeigename, Schüler-ID James, Jones, Jjones, 123, Jjones, 555-1212

Cindy,Albert,Cabert,456,Cabert,444-1212

**Hinweis:** Nachstehend wird erklärt, wie Sie Schüler beim Erstellen einer Klasse hinzufügen können. Sie können Ihren Klassen nach deren Erstellung jederzeit Schüler hinzufügen. Wenn Sie eine Klasse erstellen, können Sie Schüler auch hinzufügen, indem Sie sie importieren.

- 1. Klicken Sie auf die Klasse, um sie auszuwählen.
- 2. Klicken Sie auf **Schüler importieren**.

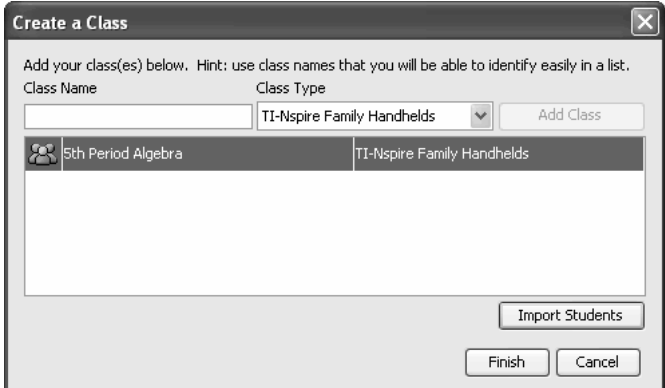

3. Das Dialogfeld Öffnen wird geöffnet.

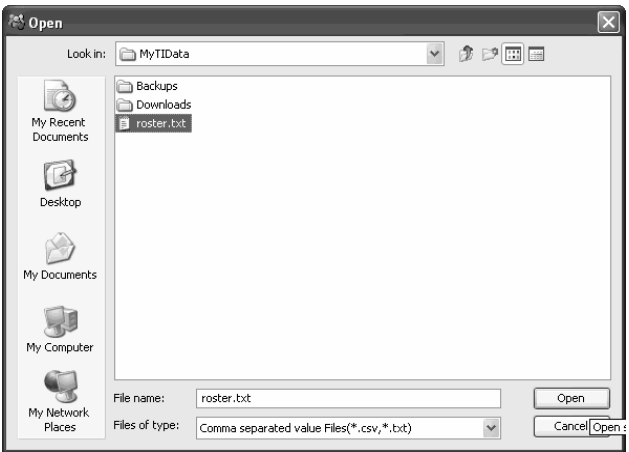

4. Wählen Sie die Datei aus, die die Schüler enthält, die Sie importieren möchten.

**Hinweis:** Bei der Datei kann es sich um eine CSV-Datei oder eine durch Kommas oder Tabulatoren getrennte Textdatei (.txt) handeln.

5. Klicken Sie auf **Öffnen**.

Das Dialogfeld **Importstatus** wird geöffnet und gibt an, wie viele Schüler von der Connect-to-Class™ Software erfolgreich importiert wurden.

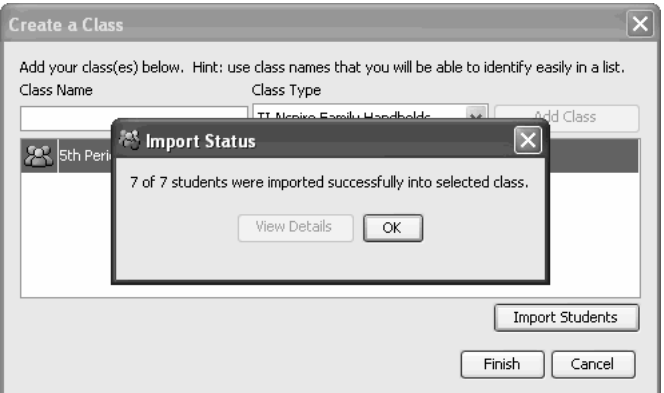

6. Falls einige Schüler nicht erfolgreich importiert wurden, klicken Sie auf **Details anzeigen**, um das Problem zu untersuchen.

Die Importdetails werden im Dialogfeld Importstatus geöffnet.

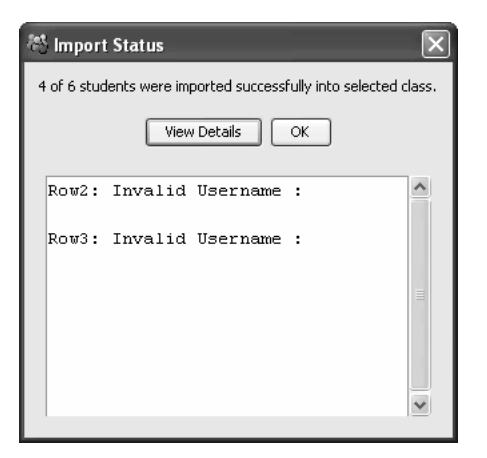

- 7. Klicken Sie auf **OK**.
- 8. Wiederholen Sie die Schritte 3 bis 5, wenn Sie eine andere Klasse erstellen müssen.
- 9. Klicken Sie auf **Fertigstellen**.

### *Auswählen einer Klasse*

Im Connect-to-Class™ Softwaresystem können Sie viele Klassen erstellen. Um eine Klasse anzuzeigen oder zu starten, müssen Sie sie aus der Klassenliste im Abschnitt Aktuelle Klasse des Hauptbildschirms der Connect-to-Class™ Software auswählen.

#### **So wählen Sie eine Klasse aus**

- 1. Wenn eine Klassensitzung läuft, beenden Sie sie.
- 2. Klicken Sie auf **Datei > Klasse auswählen**.

Eine Liste mit Klassen wird geöffnet.

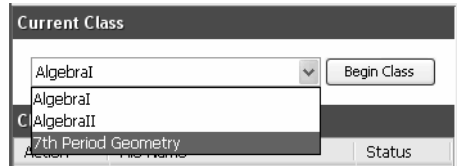

3. Klicken Sie auf die gewünschte Klasse.

Die Connect-to-Class™ Software zeigt die Informationen für die ausgewählte Klasse an.

**Hinweis:** Sie können in der ausgewählten Klasse Informationen anzeigen und bearbeiten; jedoch können Sie erst mit der Klasse kommunizieren, wenn Sie die Klassensitzung begonnen haben.

### *Beginnen und Beenden von Klassensitzungen*

Eine Klassensitzung ist der Zeitraum, in dem das Netzwerk der Connectto-Class™ Software für eine bestimmte Klasse aktiv ist. Während eine Klassensitzung läuft, können Sie mit der ausgewählten Klasse kommunizieren. Sie können die Software erst zur Interaktion mit Ihrer Klasse verwenden, wenn Sie eine Klassensitzung beginnen, und Sie können in der Software erst dann eine andere Klasse beginnen, wenn Sie die aktuelle Klasse beenden.

#### **So beginnen Sie Klassensitzungen**

- 1. Wenn eine Klassensitzung läuft, beenden Sie sie.
- 2. Wählen Sie aus der Dropdownliste Aktuelle Klasse die Klasse aus, die Sie beginnen möchten.
- 3. Klicken Sie auf **Datei > Klasse beginnen**, auf **Klasse beginnen** in der Werkzeugleiste oder auf die Schaltfläche Begin Class neben dem Klassennamen.

#### **So beenden Sie Klassensitzungen**

**F** Klicken Sie auf Datei > Klasse beenden, auf **Klasse beenden** 

in der Werkzeugleiste oder auf die Schaltfläche Fend Class 11 neben dem Klassennamen.

# *Ändern der Klassenansicht*

Auf der Registerkarte Klassenzimmer können Sie die ausgewählte Klasse entweder in der Schülerlistenansicht oder der Sitzplanansicht anzeigen. Die Schülerlistenansicht zeigt Ihre Schüler in einer Tabelle mit ihren Anzeigenamen, Vornamen, Nachnamen, Benutzernamen und Schüler-IDs. Die Sitzplanansicht zeigt Ihre Schüler als Schülersymbole mit Anzeigenamen. Sie können die Klassenansicht jederzeit ändern.

### **So ändern Sie die Klassenansicht in Schülerliste**

1. Klicken Sie auf **Ansicht > Klassenzimmer > Schülerliste**.

-oder-

Klicken Sie auf der Registerkarte Klassenzimmer auf **und wählen** Sie **Schülerliste**.

Die Klassenansicht wird auf der Registerkarte Klassenzimmer in Schülerliste geändert.

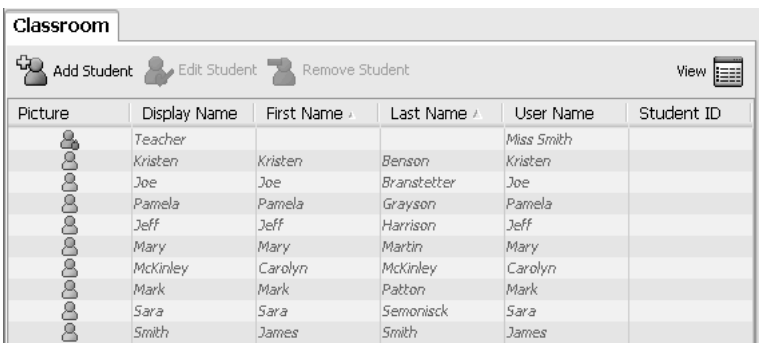

### **So ändern Sie die Klassenansicht in Sitzplan**

1. Klicken Sie im Menü auf **Ansicht > Klassenzimmer > Sitzplan**.

-oder-

Klicken Sie auf der Registerkarte Klassenzimmer auf **und wählen** Sie **Sitzplan**.

Die Klassenansicht wird auf der Registerkarte Klassenzimmer in Sitzplan geändert.

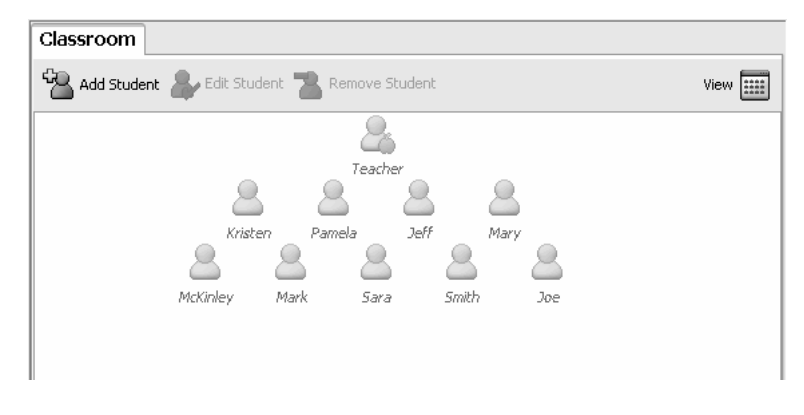

### *Aufstellen des Sitzplans*

Anfangs sind die Schüler auf der Registerkarte Klassenzimmer in der Ansicht Sitzplan in der Reihenfolge angeordnet, in der Sie sie hinzugefügt haben. Sie können die Schüler jedoch umordnen, so dass sie auf der Registerkarte Klassenzimmer so sitzen, wie sie im wirklichen Klassenzimmer sitzen. Sie können den Sitzplan jederzeit umordnen.

#### **So ordnen Sie Schüler im Sitzplan an**

1. Wählen Sie die Klasse der Schüler.

**Hinweis:** Wenn eine Klassensitzung läuft, müssen Sie diese beenden, um eine andere Klasse auszuwählen.

2. Wählen Sie in der Menüleiste **Ansicht > Klassenzimmer > Sitzplan**.

-oder-

Klicken Sie auf der Registerkarte Klassenzimmer auf **und wählen** Sie **Sitzplan**.

Die Registerkarte Klassenzimmer wird geöffnet und zeigt Ihre Klasse in der Ansicht Sitzplan an.

3. Ziehen Sie auf der Registerkarte Klassenzimmer die Symbole der Schüler an die gewünschte Stelle.

Die Connect-to-Class™ Software verschiebt die Schülersymbole an die neuen Positionen.

**Hinweis:** Platzieren Sie das Symbol eines Schülers nicht auf das Symbol eines anderen Schülers. Wenn Sie das tun, können Sie nur eines der Symbole sehen.

#### *Entfernen von Elementen aus dem Klassendatensatz*

Der Klassendatensatz enthält eine Liste aller Aktionen, die Sie in Ihrer Klasse durchgeführt haben. Die Elemente bleiben in dieser Liste, bis Sie die Elemente oder die Klasse entfernen. Sie können jederzeit Elemente aus dem Klassendatensatz entfernen.

#### **So entfernen Sie Elemente aus dem Klassendatensatz**

1. Klicken Sie im Klassendatensatz auf das Element, das Sie entfernen möchten.

Die Connect-to-Class™ Software markiert das ausgewählte Element im Klassendatensatz.

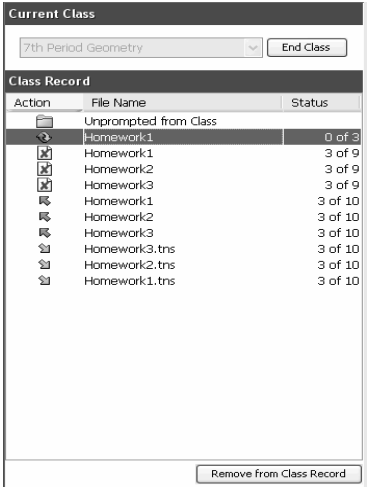

2. Klicken Sie auf **Bearbeiten > Aus Klassendatensatz entfernen** oder

klicken Sie auf **Remove from Class Record**.

**Hinweis:** Wenn Sie ein Element entfernen, das noch aktiv ist, werden Sie im sich öffnenden Dialogfeld Aus Klassendatensatz entfernen gefragt, ob Sie das Element wirklich entfernen möchten. Klicken Sie auf **Entfernen**.

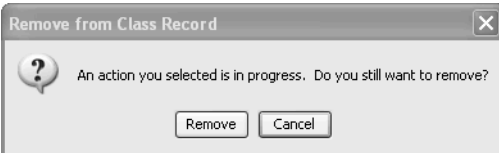

### *Entfernen von Klassen*

Wenn Sie eine Klasse nicht länger benötigen, können Sie sie entfernen. Wenn Sie eine Klasse entfernen, entfernt Connect-to-Class™ die Klasse aus der Software und die der Klasse entsprechende Datei von der Festplatte. Wenn Schüler nicht zu einer anderen Klasse gehören, werden diese Schüler ebenfalls aus der Software entfernt.

**Hinweis:** Sie können das Entfernen einer Klasse nicht rückgängig machen.

#### **So entfernen Sie Klassen**

- 1. Wenn eine Klassensitzung läuft, beenden Sie sie.
- 2. Wählen Sie aus der Dropdownliste Aktuelle Klasse die Klasse aus, die Sie entfernen möchten.

Connect-to-Class™ zeigt die ausgewählte Klasse im Feld Aktuelle Klasse an.

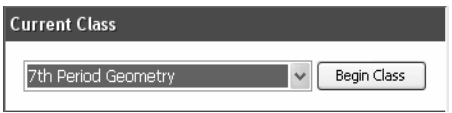

3. Klicken Sie auf **Datei > Klasse entfernen**.

Connect-to-Class™ fragt, ob Sie die Klasse wirklich entfernen möchten.

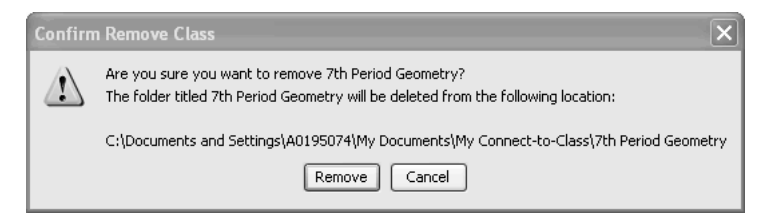

4. Klicken Sie auf **Entfernen**.

# **Verwalten von Schülerkonten**

Mit der Connect-to-Class™ Software können viele Schülerkonten, die mit einer oder mehreren Klassen verbunden sind, verwaltet werden. Jeder Ihrer Schüler muss ein Konto haben, um auf die Connect-to-Class™ Software auf seinem TI-Nspire™ Handheld zuzugreifen. Dieser Abschnitt enthält Informationen zum Erstellen und Verwalten Ihrer Schülerkonten.

### *Hinzufügen von Schülern zu Klassen*

Nachdem Sie Ihre Klassen erstellt haben, möchten Sie ihnen sicherlich Schüler hinzufügen. Sie können Ihren Klassen jederzeit Schüler hinzufügen.

**Hinweis:** Unten wird erklärt, wie Sie Schüler hinzufügen können, nachdem Sie eine Klasse erstellt haben. Wenn Sie eine Klasse erstellen, können Sie Schüler auch hinzufügen, indem Sie sie importieren.

#### **So fügen Sie Klassen Schüler hinzu**

1. Wählen Sie die Klasse aus, der Sie die Schüler hinzufügen möchten.

**Hinweis:** Wenn eine Klassensitzung läuft, müssen Sie sie beenden, um eine andere Klasse auszuwählen.

1. Klicken Sie auf **Klasse > Schüler hinzufügen** oder auf **Schüler** 

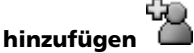

Das Dialogfeld Schüler hinzufügen wird geöffnet.

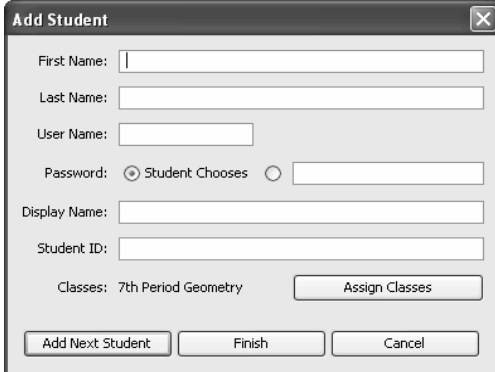

- 2. Geben Sie den Vornamen des Schülers ein.
- 3. Geben Sie den Nachnamen des Schülers ein.

4. Geben Sie einen Benutzernamen ein.

**Hinweis:** Der gewählte Benutzername muss eindeutig sein. Er darf weder in der aktuellen Klasse noch in einer anderen Klasse vorkommen.

5. Wenn der Schüler sein eigenes Passwort erstellen soll, wählen Sie **Schüler wählt**.

-oder-

Wenn Sie für den Schüler ein Passwort erstellen möchten, geben Sie im leeren Passwort-Eingabefeld ein neues Passwort ein.

6. Geben Sie einen Anzeigenamen ein.

**Hinweis:** Wenn Sie den Anzeigenamen leer lassen, verwendet die Connect-to-Class™ Software den Vornamen des Schülers als Anzeigenamen.

- 7. (Optional) Geben Sie eine Schüler-ID ein.
- 8. Wenn Sie dem Schüler weitere Klassen zuordnen möchten, klicken Sie auf **Klassen zuweisen**. (Dieser Schritt ist optional.)

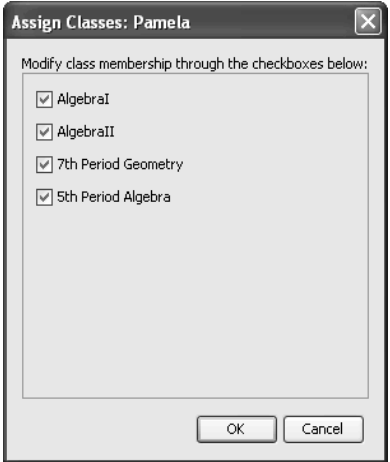

Das Dialogfeld Klassen zuweisen wird geöffnet.

- 9. Aktivieren Sie die Kontrollkästchen neben den Klassen, denen Sie den Schüler zuweisen möchten.
- 10. Klicken Sie auf **OK**.
- 11. Wenn Sie einen weiteren Schüler hinzufügen möchten, klicken Sie auf **Nächsten Schüler hinzufügen** und wiederholen Sie die Schritte 3 bis 9.

12. Klicken Sie auf **Fertigstellen**.

### *Überprüfen des Schüler-Anmeldestatus*

Die Connect-to-Class<sup>™</sup> Software ermöglicht es Ihnen, auf der Registerkarte Klassenzimmer den Anmeldestatus Ihrer Schüler anzuzeigen. Die farbige Markierung des Schülersymbols zeigt den Status der Klasse an und ob der Schüler angemeldet ist:

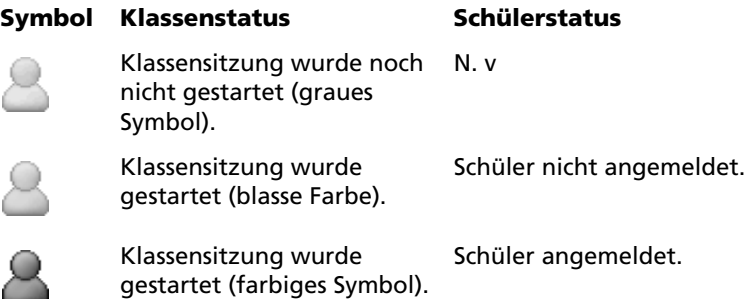

### *Sortieren von Schülerinformationen*

Anfangs sind die Schüler auf der Registerkarte Klassenzimmer in der Ansicht Sitzplan in der Reihenfolge angeordnet, in der Sie sie hinzugefügt haben. Sie können die Schüler jedoch umordnen, so dass sie auf der Registerkarte Klassenzimmer so sitzen, wie sie im wirklichen Klassenzimmer sitzen. Sie können den Sitzplan jederzeit umordnen.

#### **So ordnen Sie Schüler im Sitzplan an**

1. Wählen Sie die Klasse der Schüler.

**Hinweis:** Wenn eine Klassensitzung läuft, müssen Sie sie beenden, um eine andere Klasse auszuwählen.

2. Wählen Sie im Menü **Ansicht > Klassenzimmer > Sitzplan**.

-oder-

Klicken Sie auf der Registerkarte Klassenzimmer auf **und wählen** Sie **Sitzplan**.

Die Registerkarte Klassenzimmer wird geöffnet und zeigt Ihre Klasse in der Ansicht Sitzplan an.

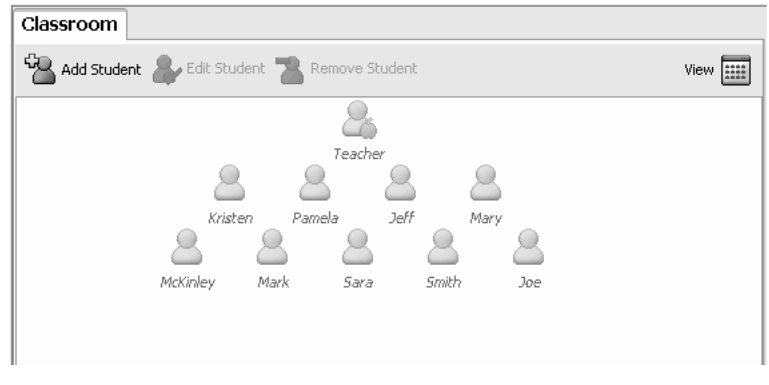

3. Ziehen Sie auf der Registerkarte Klassenzimmer die Symbole der Schüler an die gewünschte Stelle.

Die Connect-to-Class™ Software verschiebt die Schülersymbole an die neuen Positionen.

**Hinweis:** Platzieren Sie das Symbol eines Schülers nicht auf das Symbol eines anderen Schülers. Wenn Sie das tun, können Sie nur eines der Symbole sehen.

### *Sortieren von Schülerinformationen*

Die Ansicht Schülerliste auf der Registerkarte Klassenzimmer zeigt die Informationen für die Schüler in der ausgewählten Klasse. Dazu gehören die Anzeigenamen, Vornamen, Nachnamen, Benutzernamen und Schüler-IDs Ihrer Schüler. In der Ansicht Schülerliste können Sie die Informationen Ihrer Schüler nach jeder dieser Kategorien sortieren. Das Connect-to-Class™ Klassenzimmer-Lernsystem sortiert die Informationen alphabetisch von A-Z oder Z-A und numerisch von 1-9 oder 9-1. Sie können Schülerinformationen jederzeit sortieren.

#### **So sortieren Sie Schülerinformationen**

1. Wählen Sie die Klasse, die die Schülerinformationen enthält, die Sie sortieren möchten.

**Hinweis:** Wenn eine Klassensitzung läuft, müssen Sie sie beenden, um eine andere Klasse auszuwählen.

2. Klicken Sie im Menü auf **Ansicht > Klassenzimmer > Schülerliste**. -oder-

Klicken Sie auf der Registerkarte Klassenzimmer auf **und wählen** Sie **Schülerliste**.

Die Registerkarte Klassenzimmer wird geöffnet und zeigt die Ansicht Schülerliste an.

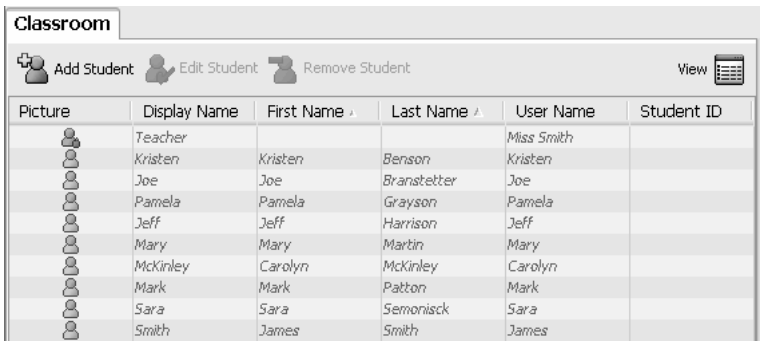

- 3. Klicken Sie auf den Spaltentitel der Liste, die Sie sortieren möchten. Die Connect-to-Class™ Software sortiert die ausgewählte Liste.
- 4. Wenn Sie die ausgewählten Informationen in der entgegengesetzten Reihenfolge sortieren möchten, klicken Sie erneut auf den Spaltentitel.

### *Zurücksetzen der Schülerpasswörter*

Die Connect-to-Class™ Software hält die Passwörter Ihrer Schüler geheim. Deswegen können Sie Passwörter für Ihre Schüler nicht wieder auffinden, wenn Sie sie vergessen. Bei Bedarf können Sie jedoch die Passwörter Ihrer Schüler zurücksetzen. Sie können Passwörter für alle Schüler in einer Klasse oder für einzelne Schüler zurücksetzen.

**Hinweis:** Sie können die Passwörter von Schülern, die gerade angemeldet sind, nicht zurücksetzen.

#### **So setzen Sie Passwörter für alle Schüler in einer Klasse zurück**

1. Wählen Sie die Klasse der Schüler.

**Hinweis:** Wenn eine Klassensitzung läuft, müssen Sie sie beenden, um eine andere Klasse auszuwählen.

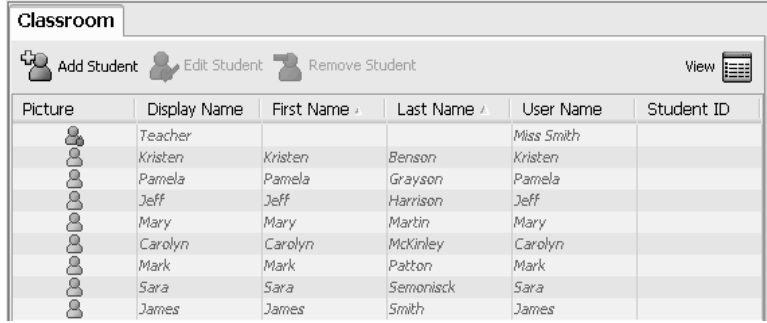

- 2. Klicken Sie auf den Namen eines Schülers in der Klasse.
- 3. Klicken Sie auf **Bearbeiten > Alles auswählen**.

Die Connect-to-Class™ Software wählt alle Schüler in der Klasse aus.

4. Klicken Sie auf **Klasse > Schülerpasswörter zurücksetzen**.

Das Dialogfeld Schülerpasswörter zurücksetzen bestätigen wird geöffnet.

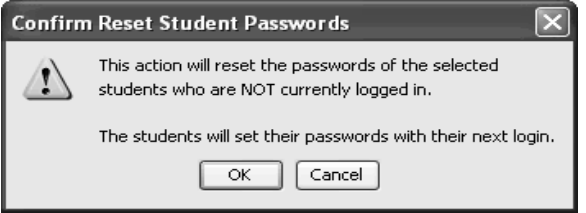

- 5. Klicken Sie auf **OK**.
- 6. Wenn sich Ihre Schüler das nächste Mal anmelden, weisen Sie sie an, Passwörter ihrer Wahl einzugeben.

#### **So setzen Sie Passwörter für einzelne Schüler zurück**

1. Wählen Sie eine Klasse des Schülers, dessen Passwort Sie zurücksetzen möchten.

**Hinweis:** Wenn eine Klassensitzung läuft, müssen Sie sie beenden, um eine andere Klasse auszuwählen.

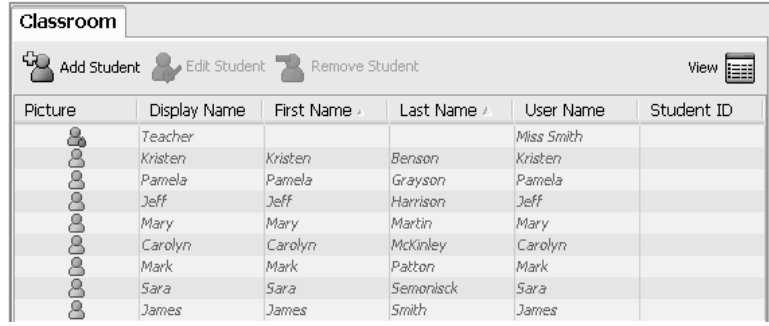

- 2. Klicken Sie auf den Namen des Schülers, den Sie bearbeiten möchten.
- 3. Klicken Sie auf **Klasse > Schüler bearbeiten** oder auf **Schüler**

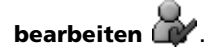

Das Dialogfeld Schülereigenschaften wird geöffnet.

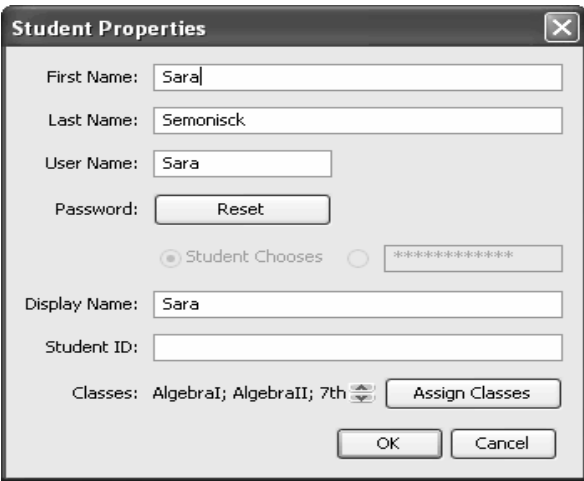

- 4. Klicken Sie auf **Zurücksetzen**.
- 5. Wenn der Schüler sein eigenes Passwort erstellen soll, wählen Sie **Schüler wählt**.

-oder-

Wenn Sie für den Schüler ein bestimmtes Passwort erstellen möchten, geben Sie im leeren Passwort-Eingabefeld ein neues Passwort ein.

6. Klicken Sie auf **OK**.

Die Connect-to-Class™ Software setzt das Passwort des Schülers zurück.

- 7. Bei der nächsten Anmeldung des Schülers:
	- Wenn Sie Schüler wählt ausgewählt haben, weisen Sie den Schüler an, ein Passwort seiner Wahl einzugeben.
	- Wenn Sie für den Schüler ein Passwort erstellt haben, teilen Sie dem Schüler das neue Passwort mit.

### *Schülerklassen ändern*

Gelegentlich wechseln Ihre Schüler möglicherweise die Klasse oder sie nehmen an mehr als einem Ihrer Kurse teil. Das Connect-to-Class™ Klassenzimmer-Lernsystem ermöglicht es Ihnen, die Klassen Ihrer Schüler bei Bedarf zu ändern.

**Hinweis:** Klassen von Schülern, die gerade angemeldet sind, können Sie nicht ändern.

#### **So ändern Sie die Klassen eines Schülers**

1. Wählen Sie eine Klasse aus, zu der der Schüler gehört.

**Hinweis:** Wenn eine Klassensitzung läuft, müssen Sie sie beenden, um eine andere Klasse auszuwählen.

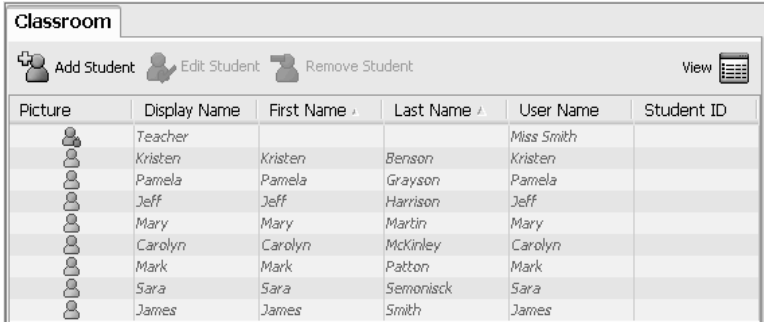

- 2. Klicken Sie auf den Namen des Schülers, den Sie bearbeiten möchten.
- 3. Klicken Sie auf **Klasse > Schüler bearbeiten** oder auf **Schüler**

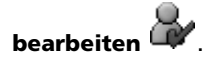

Das Dialogfeld Schülereigenschaften wird geöffnet.
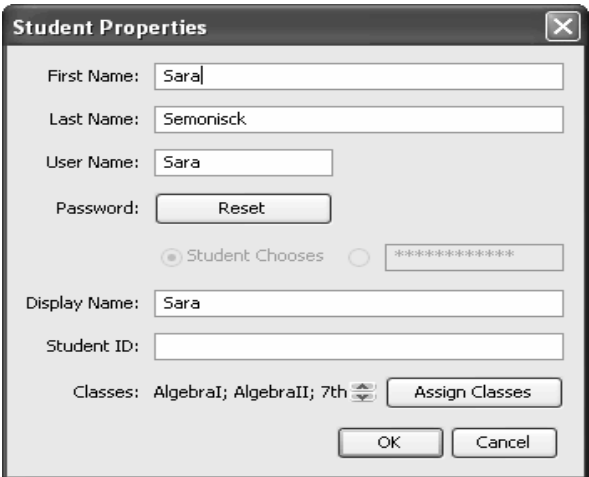

4. Klicken Sie auf **Klassen zuweisen**.

Das Dialogfeld Klassen zuweisen wird geöffnet.

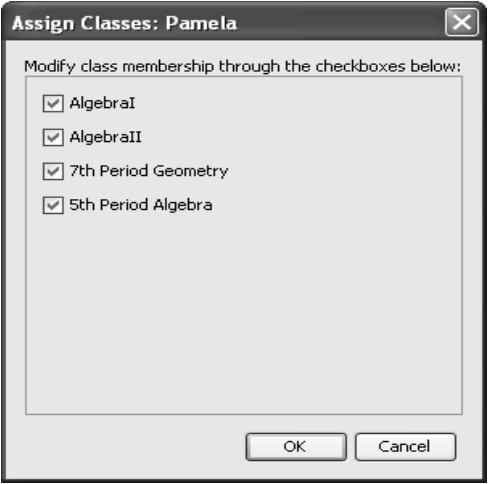

- 5. Aktivieren Sie die Kontrollkästchen der Klassen des Schülers.
- 6. Deaktivieren Sie die Kontrollkästchen der Klassen, zu denen der Schüler nicht gehört.
- 7. Klicken Sie auf **OK**.
- 8. Klicken Sie im Dialogfeld Schülereigenschaften auf **OK**.

# *Ändern von Schülernamen und Schüler-IDs*

Nachdem Sie Ihre Schüler hinzugefügt haben, müssen Sie möglicherweise einen ihrer Namen oder IDs ändern. Es gibt fünf verschiedene Namen und IDs für Ihre Schüler:

- Vorname
- Nachname
- Benutzername
- Anzeigename
- Schüler-ID

In diesem Abschnitt wird beschrieben, wie diese Namentypen und IDs geändert werden können.

**Hinweis:** Sie können die Kontoinformationen von Schülern, die gerade angemeldet sind, nicht ändern.

### **So ändern Sie die Namen oder IDs eines Schülers**

1. Wählen Sie eine Klasse aus, zu der der Schüler gehört.

**Hinweis:** Wenn eine Klassensitzung läuft, müssen Sie sie beenden, um eine andere Klasse auszuwählen.

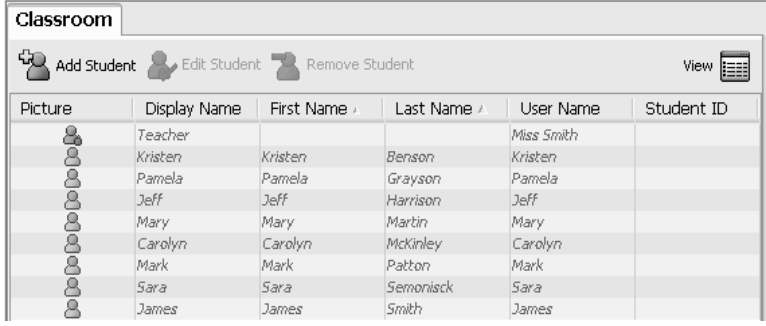

- 2. Klicken Sie auf den Namen des Schülers, den Sie bearbeiten möchten.
- 3. Klicken Sie auf **Klasse > Schüler bearbeiten** oder auf **Schüler bearbeiten** .

Das Dialogfeld Schülereigenschaften wird geöffnet.

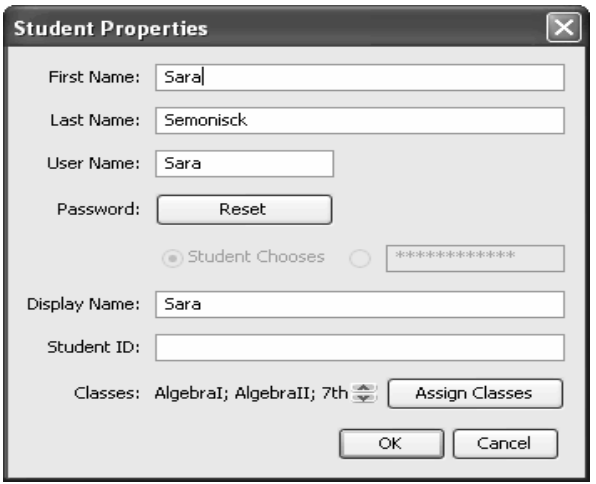

- 4. Klicken Sie in das Feld des Namens oder der ID, die Sie ändern möchten, und nehmen Sie die erforderlichen Änderungen vor.
- 5. Wenn alle Felder korrekt sind, klicken Sie auf **OK**.

# *Verschieben eines Schülers in eine andere Klasse*

Wenn einer Ihrer Schüler in eine andere Klasse wechselt, können Sie ihn auch in der Connect-to-Class™ Software verschieben.

**Hinweis:** Sie können Schüler, die gerade angemeldet sind, nicht verschieben.

#### **So verschieben Sie einen Schüler**

1. Wählen Sie eine Klasse aus, zu der der Schüler gehört.

**Hinweis:** Wenn eine Klassensitzung läuft, müssen Sie sie beenden, um eine andere Klasse auszuwählen.

- 2. Klicken Sie auf den Namen des Schülers, den Sie verschieben möchten.
- 3. Klicken Sie auf **Bearbeiten > Ausschneiden** oder auf **Ausschneiden**  Ж.

Die Connect-to-Class™ Software entfernt den Schüler aus der Klasse und speichert sein Schülerkonto in der Zwischenablage.

4. Wählen Sie aus der Dropdownliste Aktuelle Klasse die Klasse aus, in die Sie den Schüler verschieben möchten.

5. Klicken Sie auf **Bearbeiten > Einfügen** oder auf **Einfügen** .

Die Connect-to-Class™ Software verschiebt den Schüler in die ausgewählte Klasse.

# *Kopieren eines Schülers in eine andere Klasse*

Wenn Sie Schüler in mehr als einer Ihrer Klassen haben, finden Sie es vielleicht praktisch, sie von einer Klasse zu einer anderen zu kopieren. Das Kopieren von Schülern spart Ihnen die Zeit, alle ihre Informationen erneut einzugeben.

**Hinweis:** Sie können Schüler, die gerade angemeldet sind, nicht kopieren.

### **So kopieren Sie einen Schüler**

1. Wählen Sie eine Klasse aus, zu der der Schüler gehört.

**Hinweis:** Wenn eine Klassensitzung läuft, müssen Sie sie beenden, um eine andere Klasse auszuwählen.

- 2. Klicken Sie auf den Namen des Schülers, den Sie kopieren möchten.
- 3. Klicken Sie auf **Bearbeiten > Kopieren** oder auf **Kopieren** .

Die Connect-to-Class™ Software kopiert den Schüler in die Zwischenablage.

- 4. Wählen Sie aus der Dropdownliste Aktuelle Klasse die Klasse aus, in die Sie den Schüler kopieren möchten.
- 5. Klicken Sie auf **Bearbeiten > Einfügen** oder auf **Einfügen** .

Die Connect-to-Class™ Software kopiert den Schüler in die ausgewählte Klasse.

# *Entfernen eines Schülers aus einer Klasse*

Bei Bedarf können Sie Schüler aus Ihren Klassen entfernen. Wenn Sie Schüler entfernen, entfernt die Connect-to-Class™ Software sie nur aus der ausgewählten Klasse. Wenn die Schüler auch in anderen Klassen sind, bleiben sie in diesen Klassen.

#### **Hinweise:**

• Sie können Schüler, die gerade angemeldet sind, nicht entfernen.

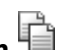

• Sie können das Entfernen von Schülern nicht rückgängig machen.

### **So entfernen Sie einen Schüler aus einer Klasse**

1. Wählen Sie die Klasse aus, aus der der Schüler entfernt werden soll.

**Hinweis:** Wenn eine Klassensitzung läuft, müssen Sie sie beenden, um eine andere Klasse auszuwählen.

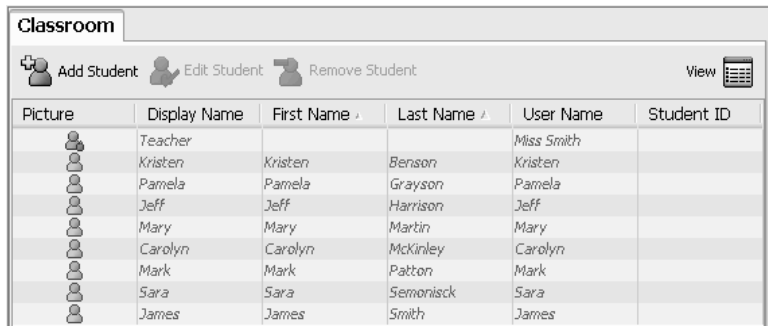

- 2. Klicken Sie auf den Namen des Schülers, den Sie entfernen möchten.
- 3. Klicken Sie auf **Klasse > Schüler entfernen** oder auf **Schüler entfernen** .

Die Connect-to-Class™ Software fragt, ob Sie den Schüler wirklich entfernen möchten.

4. Klicken Sie auf **Ja**.

Die Connect-to-Class™ Software entfernt den Schüler.

# **Udveksling af filer med elever**

Die Connect-to-Class™ Software ermöglicht es Ihnen, mit den Schülern in Ihrer Klasse Informationen auszutauschen.

- Sie können Dateien an Ihre Schüler senden und von ihnen einsammeln.
- Sie können Dateien von den TI-Nspire™ Handhelds Ihrer Schüler löschen.
- Ihre Schüler können Ihnen Dateien senden und von Ihnen Dateien empfangen.

Dieser Abschnitt beschreibt, wie Sie mit Dateien arbeiten, und enthält Anleitungen für Sie und Anleitungen, die Sie Ihren Schülern geben können.

### *Senden von Dateien*

Sie können mit dem TI-Nspire™ Handheld kompatible Dateien (z.B. TI-Nspire™ Dokumente und Betriebssystemdateien) von Ihrem Computer oder Ihrem TI-Nspire™ Handheld an die TI-Nspire™ Handhelds Ihrer Schüler senden. Sie können Dateien an die gesamte Klasse oder an einzelne Schüler senden.

# *Handhelds für Dateiübertragungen verbinden*

Bevor Sie Dateien an Ihre Schüler senden können, müssen die TI-Nspire™ Handhelds mit Ihrem Computer verbunden werden. Über eine der unterstützten Netzknoten-Konfigurationen können mehrere Handhelds angeschlossen werden. Überprüfen Sie anhand des Kapitels *Beispiel-Hardwareeinrichtungen*, dass Ihre Netzknoten-Konfiguration unterstützt wird.

Um mehrere TI-Nspire™ Handhelds für die Datenübertragung an Ihren Computer anzuschließen, befolgen Sie bitte die nachstehenden Schritte.

- 1. Stecken Sie das USB-Kabel für den Netzknoten in den USB-Anschluss Ihres Computers. Um den Netzknoten in größerer Entfernung zum Computer aufzustellen, benutzen Sie das mitgelieferte USB-Verlängerungskabel.
- 2. Schalten Sie das/die TI-Nspire™ Handheld(s) ein.
- 3. Schließen Sie den Netzknoten mit dem Standard-A-zu-Mini-B-USB-Kabel am oberen Anschluss des/der TI-Nspire™ Handheld(s) an. Sie können das mit dem Handheld mitgelieferte USB-Kabel oder ein beliebiges Standard-A-zu-Mini-B-USB-Kabel verwenden.

Sobald die Handhelds am Hub angeschlossen sind, kann sich der Schüler bei der Klassen-Sitzung anmelden.

### **So senden Sie Dateien von Ihrem Computer**

- 1. Wenn Sie noch keine Klassensitzung begonnen haben, beginnen Sie sie jetzt.
- 2. Klicken Sie auf **Extras > An Klasse senden** oder auf **An Klasse**

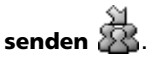

Das Dialogfeld Zu sendende Datei(en) auswählen wird geöffnet.

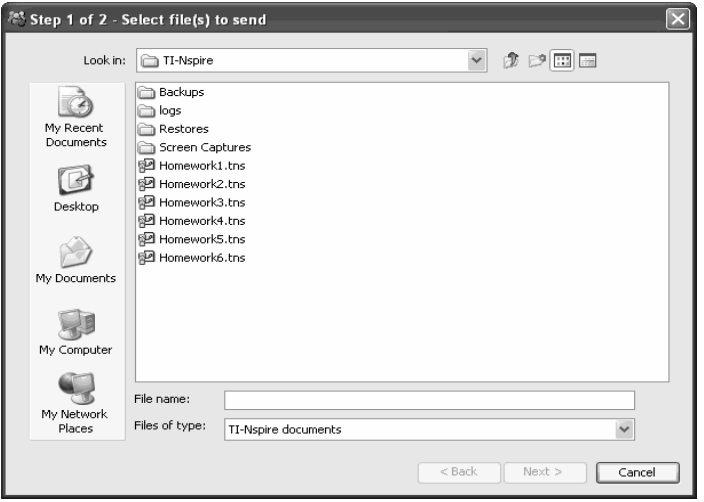

3. Gehen Sie zu der Datei, die Sie senden möchten und klicken Sie diese an.

**Hinweis:** Sie können Dateien auch per Drag and Drop von einem Windows Explorer Fenster auf das Connect-to-Class™ Fenster ziehen, um Dateien zu senden.

4. Klicken Sie auf **Weiter**.

Das Dialogfeld Einzelperson(en) auswählen wird angezeigt.

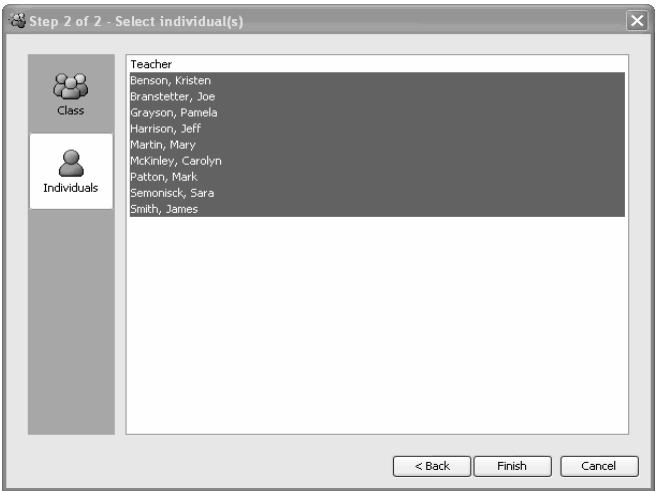

- 5. Wählen Sie die Schüler aus, denen Sie die Datei senden möchten:
	- Um die Datei an die ganze Klasse zu senden, klicken Sie auf

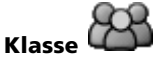

• Um die Datei an einen Schüler zu senden, klicken Sie auf

**Einzelpersonen** und dann auf den Schüler. Um mehrere Schüler auszuwählen, halten Sie die **Ctrl**-Taste gedrückt und klicken Sie auf die Namen der entsprechenden Schüler.

**Hinweis:** Wenn Sie auf der Registerkarte Klassenzimmer Schüler ausgewählt hatten, hat die Connect-to-Class™ Software sie bereits ausgewählt.

6. Klicken Sie auf **Fertigstellen**.

Die Connect-to-Class™ Software überträgt die Datei von Ihrem Computer an die TI-Nspire™ Handhelds der ausgewählten Schüler. Wenn die Schüler nicht angemeldet sind, überträgt die Connect-to-Class™ Software die Datei bei Anmeldung der Schüler an ihre Taschenrechner.

Die Dateiübertragung erscheint im Klassendatensatz.

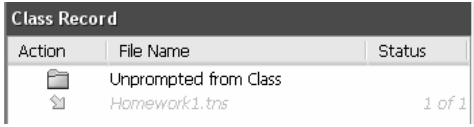

Sobald Schüler die Datei erhalten, können sie sie auf ihren TI-Nspire™ Handhelds öffnen.

### **So senden Sie Dateien von Ihrem TI-Nspire™ Handheld**

- 1. Wenn Sie noch keine Klassensitzung begonnen haben, beginnen Sie sie jetzt.
- 2. Drücken Sie auf dem Bildschirm Eigene Dateien Ihres TI-Nspire™ Handhelds auf  $\left(\frac{1}{2}x\right)$   $\left(\frac{1}{2}x\right)$ , um **Anmelden** auszuwählen.

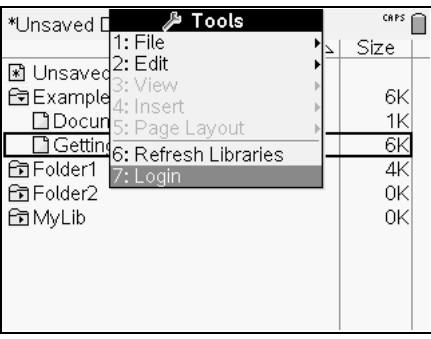

#### Der Anmeldebildschirm wird angezeigt.

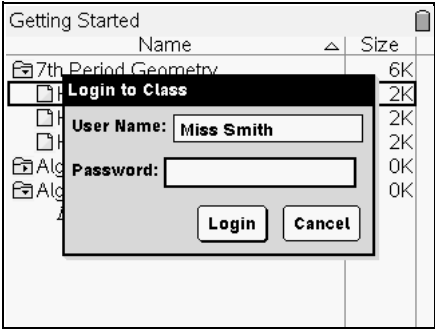

- 3. Geben Sie Benutzernamen und Passwort Ihres Lehrer-Kontos ein. (Drücken Sie (ab), um zum nächsten Feld zu wechseln.)
- 4. Wählen Sie **Anmeldung**.

Der Bildschirm Anmeldung erfolgreich wird angezeigt.

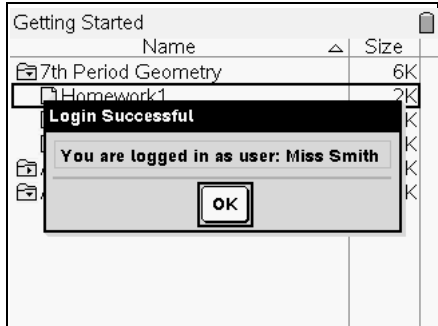

5. Wählen Sie **OK**.

Der Bildschirm Eigene Dateien wird angezeigt.

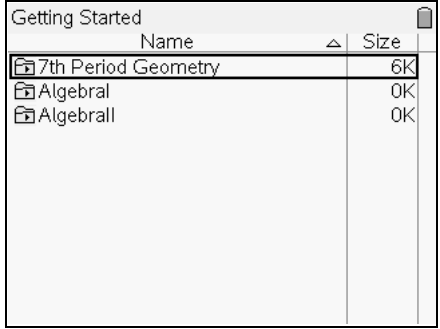

6. Öffnen Sie den Ordner, der die Datei(en) enthält, die Sie an die Klasse senden möchten.

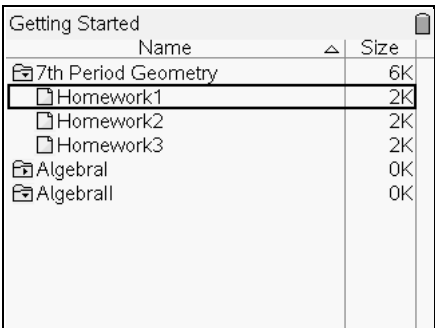

7. Wählen Sie die Datei, die Sie senden möchten

**Hinweis:** Sie können immer nur eine Datei auf einmal senden.

1. Drücken Sie  $\binom{c}{c}$  (menu), um das **Kontextmenü** anzuzeigen. Drücken Sie  $\langle 2 \rangle$ , um **Senden** auszuwählen.

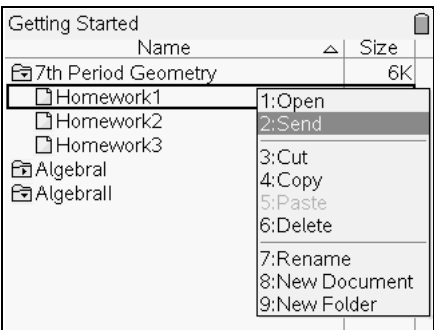

Die Datei wird an alle Schüler der Klasse gesendet. Die Datei wird auf den Handhelds der Schüler im Ordner Klasse gespeichert.

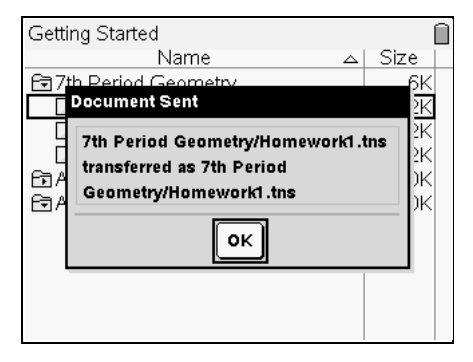

Der Klassendatensatz wird aktualisiert, um anzuzeigen, dass die Datei vom Rechner des Lehrers versendet wurde.

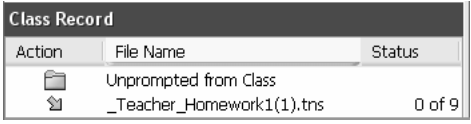

# *Senden von Dateien (Anleitung für Schüler)*

Schüler können Ihnen sowohl während als auch außerhalb einer Einsammlung (unaufgefordert) jederzeit während einer Klassensitzung Dateien senden. Sie können die unten stehende Anleitung verwenden, um Ihren Schülern zu erklären, wie sie während einer Einsammlung und wie sie unaufgefordert Dateien senden können.

 **Schülersicht:** Die Schritte unten sind aus Schülersicht dargestellt.

1. Drücken Sie im Bildschirm **Eigene Dateien** Ihres TI-Nspire™ Handhelds auf  $\left(\frac{ct}{n}\right)$  ( $\widehat{\omega}$ ), um das Menü **Extras** auszuwählen. Wählen Sie die Option (7), um **Anmeldung** auszuwählen.

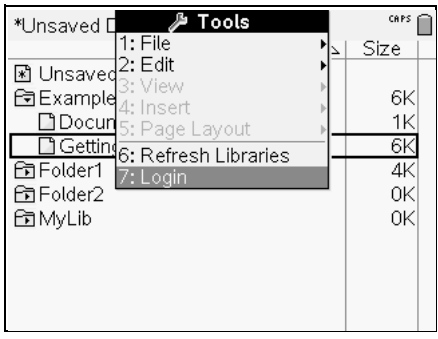

Der Anmeldebildschirm wird angezeigt.

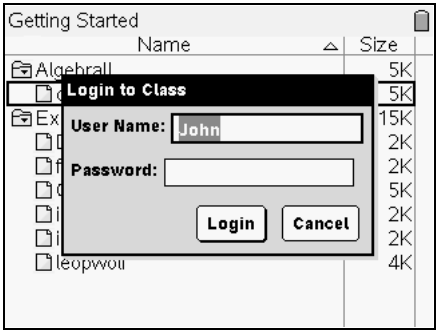

- 2. Geben Sie Ihren Benutzernamen und Ihr Passwort ein.
- 3. Wählen Sie **Anmeldung**.

Der Bildschirm Anmeldung erfolgreich wird angezeigt.

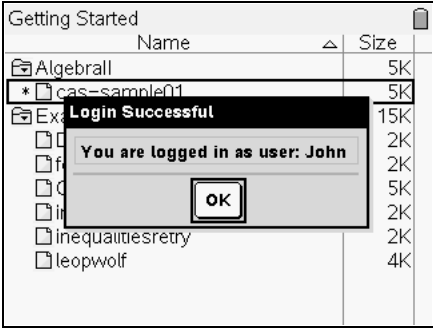

4. Wählen Sie **OK**.

Wenn Ihr Lehrer Ihnen oder der Klasse Dokumente gesendet hat, empfangen Sie die Dokumente, wenn Sie sich anmelden.

Wenn alle Dokumente übertragen wurden, wird der Bildschirm Übertragungen abgeschlossen angezeigt.

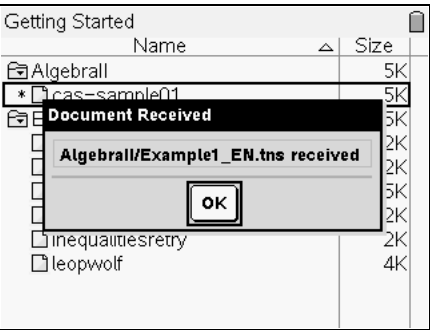

5. Wählen Sie **OK**.

Die Dokumente werden auf dem Bildschirm Eigene Dateien angezeigt.

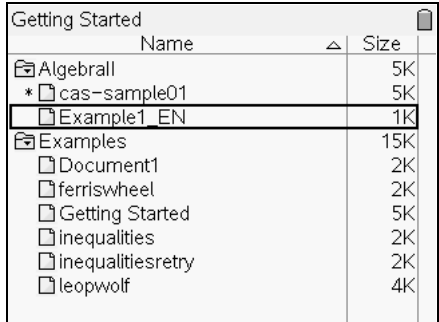

- 6. Gehen Sie zu dem Klassenordner, der die Datei enthält, die Sie senden möchten.
- 7. Wählen Sie die Datei aus, die Sie senden möchten.
- 8. Drücken Sie (ctri) (menu) (2), um **Senden** auszuwählen.

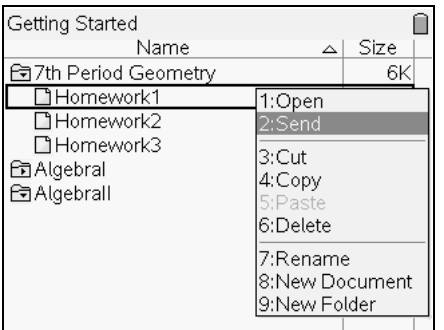

9. Klicken Sie auf **Senden**.

Die Connect-to-Class™ Software sendet die Datei an den Computer Ihres Lehrers und benachrichtigt Sie, wenn die Übertragung abgeschlossen ist

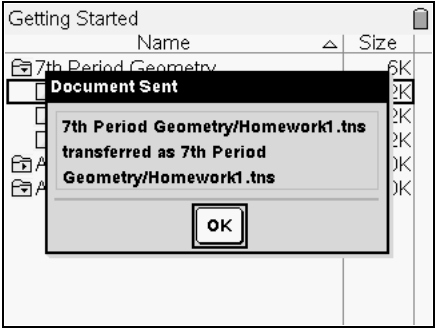

**Hinweis:** Die Datei wird zum Speicherort für unaufgeforderte Dateien auf dem Computer Ihres Lehrers gesendet.

## *Einsammeln von Dateien*

Sie können TI-Nspire™ Dokumente vom Klassenordner auf den TI-Nspire™ Handhelds Ihrer Schüler einsammeln und auf Ihrem Computer speichern. Sie haben auch die Möglichkeit, die eingesammelten Dateien aus dem Klassenordner der TI-Nspire™ Handhelds Ihrer Schüler zu löschen.

**Hinweis:** Das Einsammeln und Löschen funktioniert nur im jeweiligen Klassenordner des Schüler-Handhelds. Wenn ein Schüler eine Datei umbenennt oder in ein anderes Verzeichnis verschiebt, wird die Datei nicht eingesammelt oder gelöscht.

#### **Einsammeln von Dateien**

- 1. Wenn Sie noch keine Klassensitzung begonnen haben, beginnen Sie sie jetzt.
- 2. Klicken Sie auf **Extras > Von Klasse einsammeln** oder klicken Sie auf

das Symbol **Von Klasse einsammeln** , .

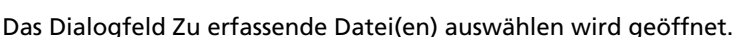

**Hinweis:** Nur die für den Klassentyp gültigen Elemente werden angezeigt.

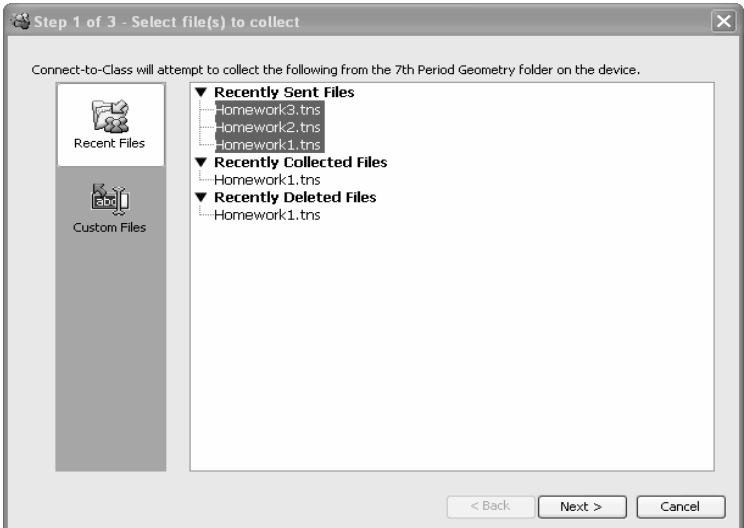

3. Wenn Sie eine bereits im Dialogfeld aufgelistete Datei einsammeln möchten, gehen Sie zu der Datei und klicken Sie sie an.

-oder-

Wenn Sie eine benutzerdefinierte Datei einsammeln möchten, die nicht im Dialogfeld aufgelistet ist:

a) Klicken Sie auf **EIGENE**.

Die Optionen für eigene Dateien werden geöffnet.

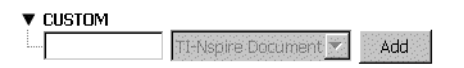

- b) Geben Sie den Dateinamen ein.
- c) Wählen Sie aus der Dropdownliste den Dateityp aus.
- d) Klicken Sie auf **Hinzufügen**.
- 4. Klicken Sie auf **Weiter**.

Das Dialogfeld Einzelperson(en) auswählen wird geöffnet.

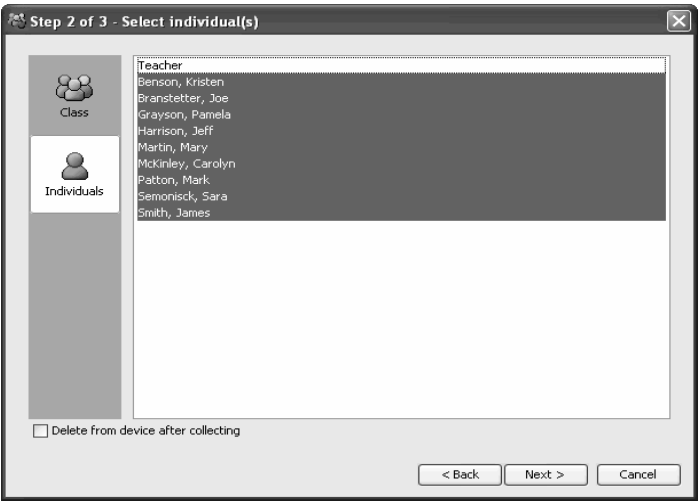

- 5. Wählen Sie die Schüler aus, von denen Sie die Datei einsammeln möchten:
	- Um die Datei von der ganzen Klasse einzusammeln, klicken Sie

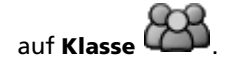

• Um die Datei von einem einzelnen Schüler einzusammeln,

klicken Sie auf **Einzelpersonen** und dann auf den Schüler.

**Hinweis:** Wenn Sie auf der Registerkarte Klassenzimmer Schüler ausgewählt hatten, hat die Connect-to-Class™ Software sie bereits ausgewählt.

- 6. Wenn Sie die Datei von den TI-Nspire™ Handhelds der Schüler entfernen möchten, nachdem Sie sie eingesammelt haben, wählen Sie **Nach Erfassung von Gerät löschen**.
- 7. Klicken Sie auf **Weiter**.

Das Dialogfeld Erfassungsverzeichnis auswählen wird geöffnet.

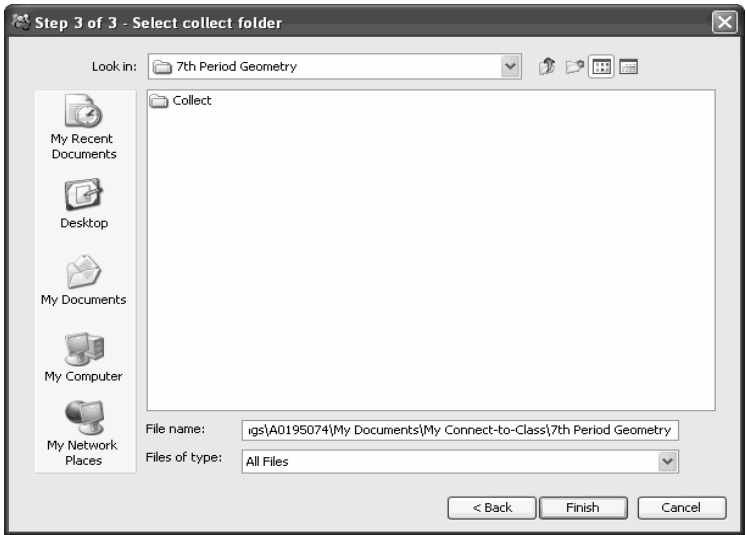

- 8. Gehen Sie zum gewünschten Einsammel-Verzeichnis und klicken Sie darauf.
- 9. Klicken Sie auf **Fertigstellen**.

Das Connect-to-Class™ Klassenzimmer-Lernsystem sammelt die Dateien von den TI-Nspire™ Handhelds der ausgewählten Schüler ein und speichert sie auf Ihrem Computer.

Die Dateiübertragung erscheint im Klassendatensatz.

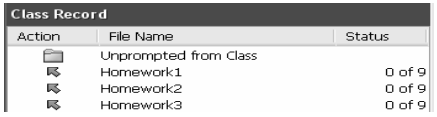

# *Empfangen von Dateien (Anleitung für Schüler)*

Wenn Sie Ihren Schülern Dateien senden, erhalten sie sie sofort, wenn sie verbunden und angemeldet sind. Die Anleitung unten beschreibt, wie Dateien empfangen werden, wenn der Schüler nicht angemeldet ist, wenn Sie sie senden.

 **Schülersicht:** Die Schritte unten sind aus Schülersicht dargestellt.

### **So empfangen Sie Dateien**

1. Drücken Sie auf dem Bildschirm Eigene Dateien Ihres TI-Nspire™ Handhelds auf (a) <sub>(a)</sub> (2), um **Anmeldung** auszuwählen.

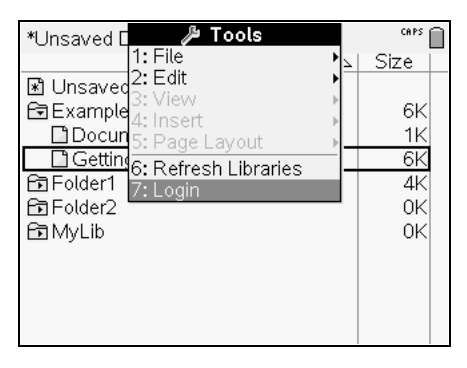

Der Anmeldebildschirm wird angezeigt.

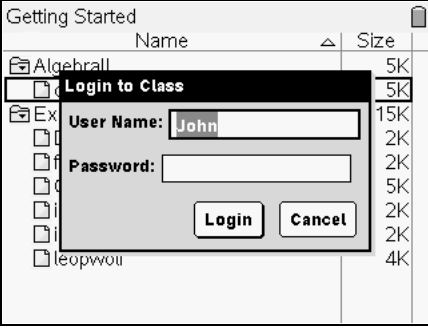

2. Geben Sie Ihren Benutzernamen und Ihr Passwort ein.

**Hinweis:** Wenn Sie Ihren Benutzernamen oder Ihr Passwort nicht kennen, fragen Sie Ihren Lehrer.

3. Wählen Sie **Anmeldung**.

Der Bildschirm Anmeldung erfolgreich wird angezeigt.

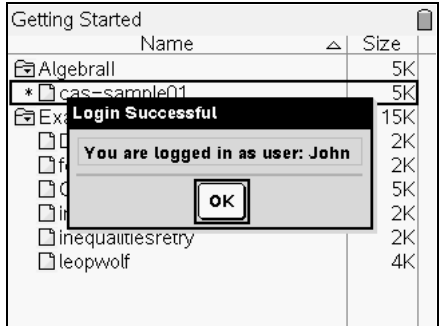

4. Wählen Sie **OK**.

Wenn Ihr Lehrer Ihnen oder der Klasse Dokumente gesendet hat, empfangen Sie diese Datei(en) beim Anmelden.

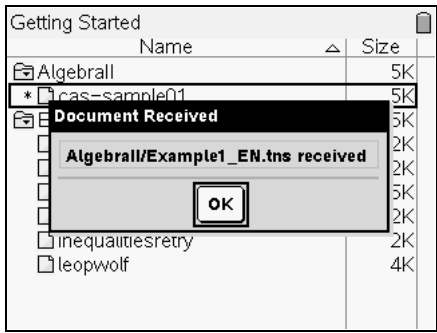

5. Wählen Sie **OK**.

Dokumente werden im Klassenordner auf dem Bildschirm Eigene Dateien angezeigt.

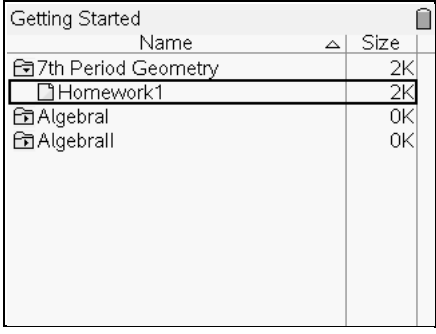

### *Erneutes Verteilen von Dateien aus einer Einsammelaktion*

Das Connect-to-Class™ Klassenzimmer-Lernsystem ermöglicht es Ihnen, von Schülern eingesammelte Dateien erneut zu versenden.

1. Wählen Sie aus dem Klassendatensatz ein Dokument aus, das Sie zuvor von Schülern eingesammelt haben.

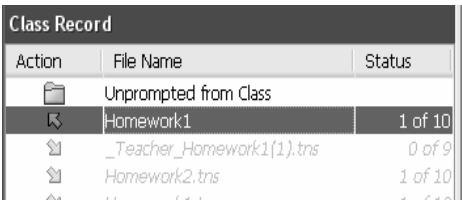

2. Klicken Sie auf **Extras > Erneut an Klasse verteilen**.

Die Datei wird an die Klasse gesendet.

**Hinweis:** Wenn die Datei auf Ihrem Computer nicht vorhanden ist, wird die folgende Fehlermeldung angezeigt.

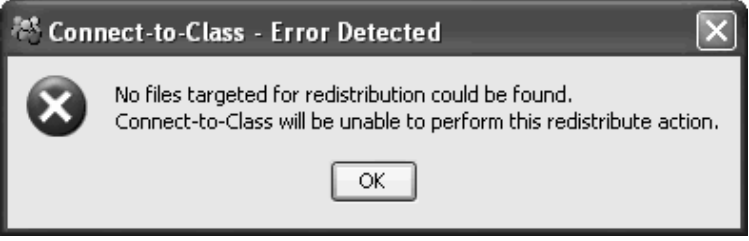

Wenn es mehrere Versionen der Datei gibt, wählt die Connect-to-Class™ Software die neueste Version aus und warnt Sie vor einem möglichen Konflikt.

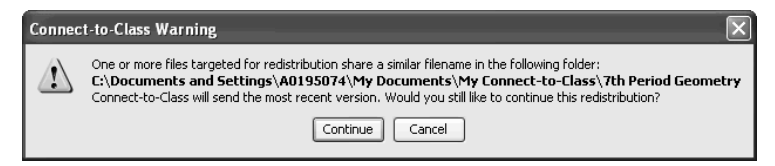

Wenn eine Datei mit demselben Namen auf den TI-Nspire™ Handhelds Ihrer Schüler bereits vorhanden ist, überschreibt die Connect-to-Class™ Software die vorhandene Datei. Die Software gibt vor dem Überschreiben der Datei keine Warnung aus.

# *Löschen von Dateien von TI-Nspire™ Handhelds*

Bei Bedarf können Sie Dateien von den TI-Nspire™ Handhelds Ihrer Schüler löschen. Wenn Sie die Dateien löschen, löscht die Software die Dateien sofort von den TI-Nspire™ Handhelds Ihrer Schüler.

**Hinweis:** Die Software sucht im angegebenen Ordner des Schüler-Handhelds nach der zu löschenden Datei. Der Name muss dabei exakt übereinstimmen. Falls der Schüler die Datei umbenannt oder in ein anderes Verzeichnis verschoben hat, kann die Datei nicht eingesammelt oder gelöscht werden.

### **So löschen Sie Dateien von TI-Nspire™ Handhelds**

- 1. Wenn Sie noch keine Klassensitzung begonnen haben, beginnen Sie sie jetzt.
- 2. Klicken Sie auf **Extras > Von Klasse löschen** oder auf **Von Klasse**

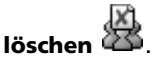

Das Dialogfeld Zu löschende Datei(en) auswählen wird geöffnet.

**Hinweis:** Nur die für den Klassentyp gültigen Elemente werden angezeigt.

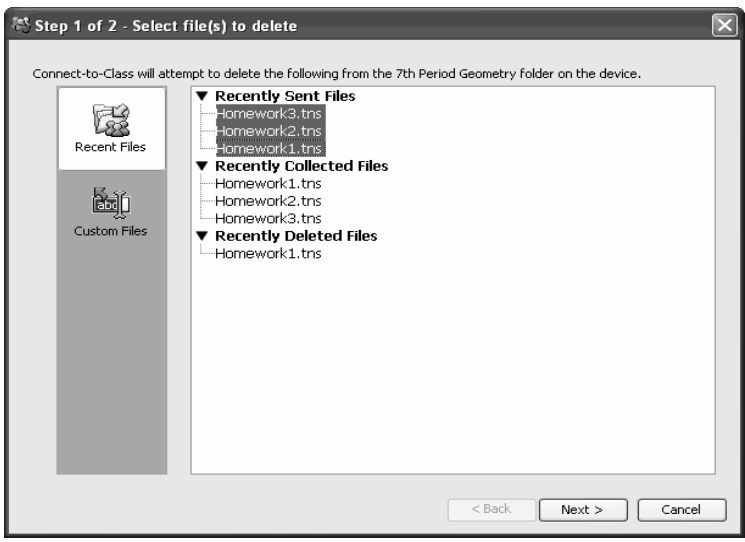

3. Wenn Sie eine bereits im Dialogfeld aufgelistete Datei löschen möchten, gehen Sie zu der entsprechenden Datei und klicken Sie auf sie.

-oder-

Wenn Sie eine benutzerdefinierte Datei löschen möchten, die nicht im Dialogfeld aufgelistet ist:

a) Klicken Sie auf **EIGENE**.

Die Optionen für eigene Dateien werden geöffnet.

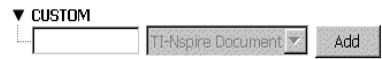

- b) Geben Sie den Dateinamen ein.
- c) Klicken Sie auf **Hinzufügen**.
- 4. Klicken Sie auf **Weiter**.

Das Dialogfeld Einzelperson(en) auswählen wird geöffnet.

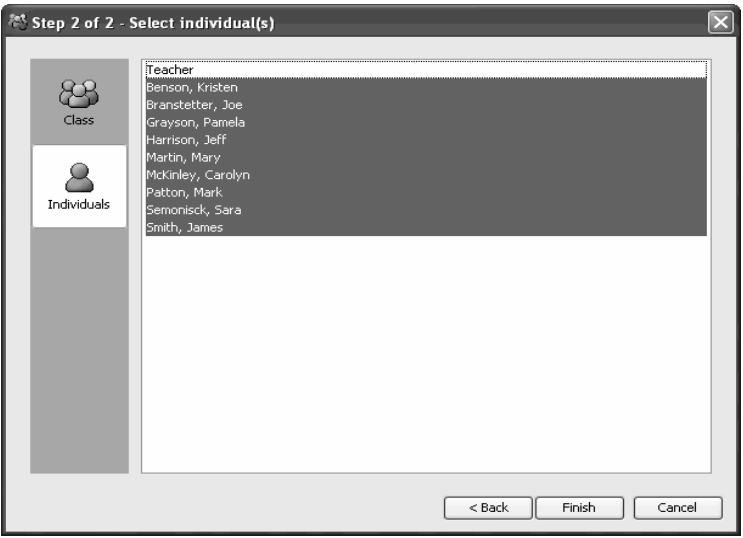

- 5. Wählen Sie die Schüler aus, deren Dateien Sie löschen möchten:
	- Um die Datei von den TI-Nspire™ Handhelds der ganzen Klasse

zu löschen, klicken Sie auf **Klasse** .

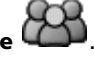

• Um die Datei vom TI-Nspire™ Handheld eines Schülers zu

löschen, klicken Sie auf **Einzelpersonen** und dann auf den Schüler. Um mehrere Schüler auszuwählen, halten Sie die **Ctrl**- Taste gedrückt und klicken Sie auf die Namen der entsprechenden Schüler.

**Hinweis:** Wenn Sie auf der Registerkarte Klassenzimmer Schüler ausgewählt hatten, hat die Connect-to-Class™ Software sie bereits ausgewählt.

6. Klicken Sie auf **Fertigstellen**.

Das Connect-to-Class™ Klassenzimmer-Lernsystem löscht die Datei von den TI-Nspire™ Handhelds Ihrer Schüler.

Die Dateilöschung erscheint im Klassendatensatz.

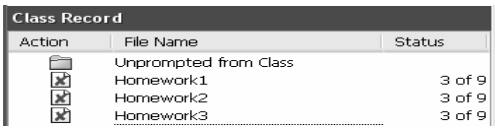

# *Überprüfen des Dateiübertragungsstatus*

Wenn Sie Dateien senden, einsammeln oder löschen, können Sie sehen, welche Ihrer Schüler ihre Dateien bereits empfangen oder gesendet haben.

### **So überprüfen Sie den Dateiübertragungsstatus**

f Klicken Sie im Klassendatensatz auf die Datei, die Sie überprüfen möchten.

Die Connect-to-Class™ Software zeigt den Status Ihrer Schüler wie folgt an:

- Ein grüner Hintergrund gibt an, dass der Schüler die Datei gesendet/empfangen/gelöscht hat.
- Ein gelber Hintergrund gibt an, dass der Schüler die Einsammel- oder Löschaktion empfangen hat, die Datei jedoch nicht auf seinem TI-Nspire™ Handheld gefunden wurde.

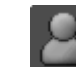

• Ein roter Hintergrund gibt an, dass der Schüler die Datei noch nicht gesendet/empfangen/gelöscht hat.

**Hinweis:** Sie können den Dateiübertragungsstatus auch im Dialogfeld Eigenschaften der Datei sehen.

## *Abbrechen von Dateiübertragungen*

Wenn Sie es sich bei einer Dateiübertragung anders überlegen, können Sie die Übertragung im Klassendatensatz abbrechen. Der Abbruch von Dateiübertragungen führt dazu, dass das Connect-to-Class™ Klassenzimmer-Lernsystem keine weiteren Dateien mehr überträgt. Dateien, deren Übertragung die Connect-to-Class™ Software gestartet hat, bevor Sie die Übertragung abbrechen, bleiben auf den TI-Nspire™ Handhelds der Schüler.

### **So brechen Sie Dateiübertragungen ab**

- 1. Klicken Sie im Klassendatensatz auf die Datei, deren Übertragung Sie abbrechen möchten.
- 2. Klicken Sie auf **Bearbeiten > Aus Klassendatensatz entfernen** oder auf die Schaltfläche **Aus Klassendatensatz entfernen**.

Connect-to-Class™ fragt, ob Sie die Aktion wirklich entfernen möchten.

3. Klicken Sie auf **Entfernen**.

Die Connect-to-Class™ Software stoppt die Datenübertragung und entfernt die Datei aus der Klassendatensatz-Liste.

# *Finden von übertragenen Dateien*

Sie können die Speicherorte von eingesammelten und unaufgeforderten Dateien auf Ihrem Computer sowie von Dateien, die Sie an Ihre Klasse gesendet haben, finden.

### **So finden Sie übertragene Dateien**

- 1. Klicken Sie im Klassendatensatz auf die Datei, die Sie öffnen möchten.
- 2. Klicken Sie auf **Bearbeiten > Adresse öffnen**.

Ein Windows Explorer Dialogfeld wird an der Adresse der Datei geöffnet.

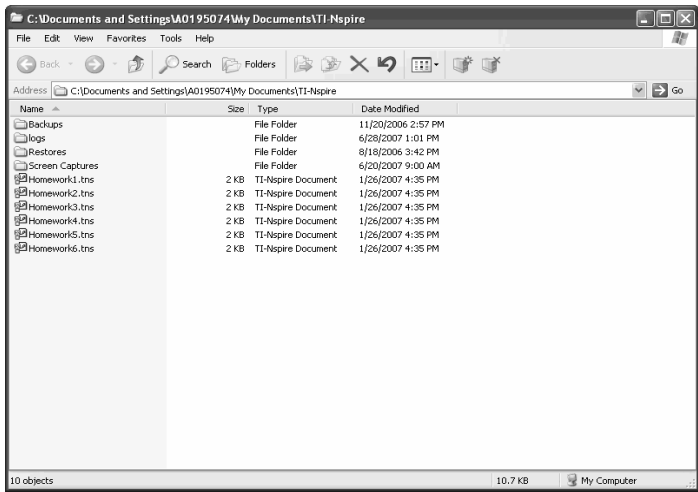

### *Ändern des Speicherorts einer unaufgeforderten Datei*

Standardmäßig speichert das Connect-to-Class™ Klassenzimmer-Lernsystem unaufgeforderte Dateien unter Eigene Dateien\My Connectto-Class™\[Name der Klasse]\Collect. Bei Bedarf können Sie den Standardspeicherort der unaufgeforderten Dateien ändern.

#### **So ändern Sie den Speicherort einer unaufgeforderten Datei**

- 1. Wenn eine Klassensitzung läuft, beenden Sie sie.
- 2. Wählen Sie die Klasse, für die Sie den Speicherort ändern möchten.
- 3. Klicken Sie auf **Klasse > Klasseneigenschaften**.

Das Dialogfeld Klasseneigenschaften wird geöffnet.

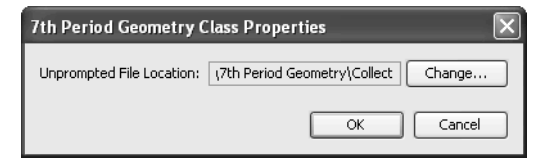

4. Klicken Sie auf **Ändern**.

Das Dialogfeld Verzeichnis auswählen wird geöffnet.

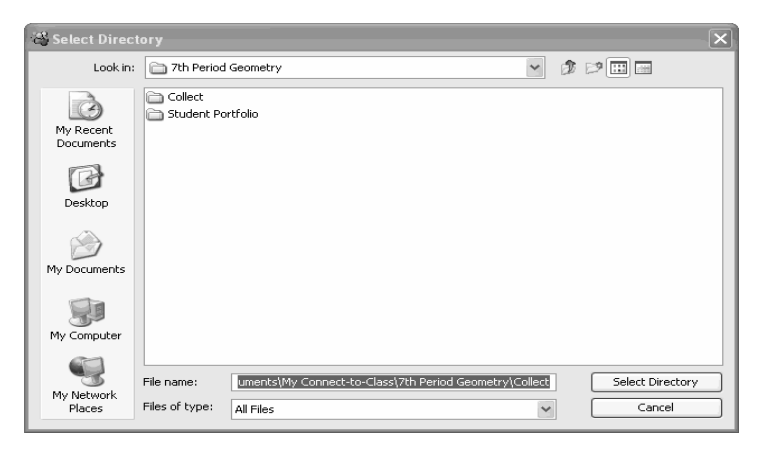

- 5. Gehen Sie zu dem Speicherort, der Standardspeicherort sein soll.
- 6. Klicken Sie auf **Verzeichnis auswählen**.

Das Fenster Verzeichnis auswählen wird geschlossen.

7. Klicken Sie im Dialogfeld Klasseneigenschaften auf **OK**.

Die Connect-to-Class™ Software ändert den Speicherort, an dem sie unaufgeforderte Dateien speichert, in den Speicherort, den Sie ausgewählt haben.

# *Anzeigen von Dateieigenschaften*

Jede Datei, die Sie senden oder einsammeln, hat Eigenschaften, die Sie anzeigen können. Zu diesen Eigenschaften gehören der Name, die Größe (gesendeter Dateien), das Sende- bzw. Empfangsdatum und der Status der Datei. Sie können die Dateieigenschaften jederzeit anzeigen.

So zeigen Sie Dateieigenschaften in der Connect-to-Class™ Software an:

1. Wählen Sie die Klasse mit der Datei im Klassendatensatz.

**Hinweis:** Wenn eine Klassensitzung läuft, müssen Sie sie beenden, um eine andere Klasse auszuwählen.

- 2. Klicken Sie auf die Datei.
- 3. Klicken Sie auf **Bearbeiten > Elementeigenschaften aufzeichnen**

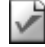

#### oder auf **Elementeigenschaften aufzeichnen** .

Das Dialogfeld Eigenschaften, das die Eigenschaften der Datei anzeigt, wird geöffnet. Die nachstehende Abbildung zeigt ein Beispiel mit einer eingesammelten Datei.

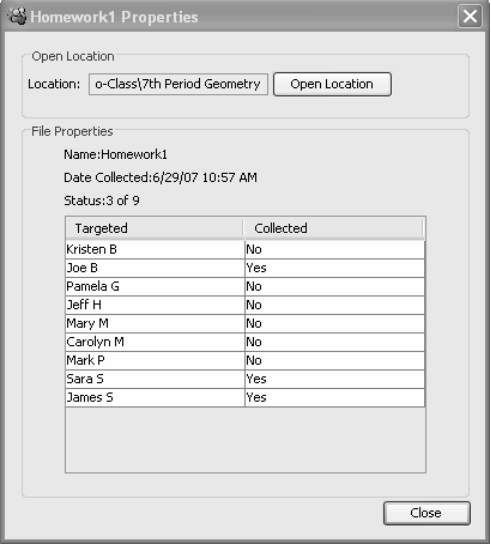

# **Das Übertragungswerkzeug**

Die Connect-to-Class™ Software enthält ein Übertragungswerkzeug , mit dem Sie Dateien an TI-Nspire™ Handhelds übertragen können, wenn keine Klassensitzung aktiv ist. Mit dem Übertragungswerkzeug können Sie Dokumentdateien und Betriebssystem (BS)-Dateien an eine Reihe von Handhelds übertragen, ohne dass Schüler angemeldet sein müssen.

Das Übertragungswerkzeug strafft den Dateiübertragungsprozess. Sie können TI-Nspire™ Dokument- und BS-Dateien auswählen, die Sie auf Ihrem Computer gespeichert haben, und sie auf den TI-Nspire™ Handhelds Ihrer Schüler installieren. Nachdem die Übertragung begonnen hat, läuft sie so lange, bis Sie sie anhalten. TI-Nspire™ Handhelds können in Reihe verbunden werden und in der Warteschlange eingereihte Dateien empfangen. Die Connect-to-Class™ Software zeichnet auf, welche Handhelds angemeldet wurden und wie der Status der Dateiübertragungen an diese Handhelds ist.

Wenn Sie die gleichen Dateien an die ganze Klasse senden möchten oder Dateien an Handhelds senden möchten, wenn die Schüler nicht anwesend sind, oder wenn Sie nicht planen, Dokumente über Connectto-Class™ einzusammeln, sollten Sie die Komponente Übertragungswerkzeug verwenden. Das Übertragungswerkzeug verlangt keine Anmeldung der Schüler, um Dateien an das Handheld zu senden; es sendet die Dateien einfach an angeschlossene Geräte und ermöglicht so ein Versenden, auch wenn die Schüler nicht anwesend sind. Mit dem Übertragungswerkzeug können Sie außerdem Ordner und Dateien auf dem Handheld löschen und TI-Nspire™ Betriebssystem-Dateien übertragen.

Dieser Abschnitt enthält die Informationen, die Sie zur Verwendung des Übertragungswerkzeugs benötigen.

# *Öffnen des Übertragungswerkzeugs*

Sie können das Übertragungswerkzeug vom Hauptbildschirm der Connect-to-Class™ Software öffnen.

### **So öffnen Sie das Übertragungswerkzeug**

- 1. Wenn eine Klassensitzung läuft, beenden Sie sie.
- 2. Wählen Sie **Extras > Übertragungswerkzeug** .

Das Dialogfeld Übertragungswerkzeug wird angezeigt.

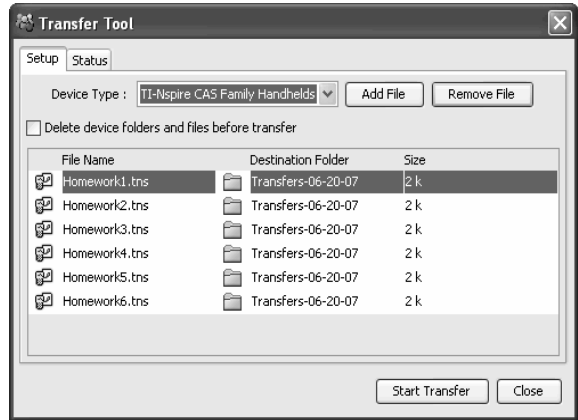

3. Wählen Sie im Dropdownmenü den Gerätetyp.

# *Hinzufügen von Dateien zur Übertragungsliste*

Um TI-Nspire™ Dokumentdateien und Betriebssystemdateien (BS) zu übertragen, müssen Sie sie zur Übertragungsliste hinzufügen.

Nur ein BS pro Gerätetyp kann zur Liste hinzugefügt werden. Die Version des BS muss neuer sein als die auf Ihrem Handheld bereits installierte Version. Sie können keine Version des BS übertragen, die bereits auf dem Handheld installiert oder älter ist.

#### **Hinzufügen von Dateien zur Übertragungsliste**

- 1. Wenn noch nicht geschehen, wählen Sie den Gerätetyp im Dropdownmenü aus.
- 2. Klicken Sie auf die Schaltfläche **Datei hinzufügen**.
- 3. Das Fenster Öffnen wird angezeigt.

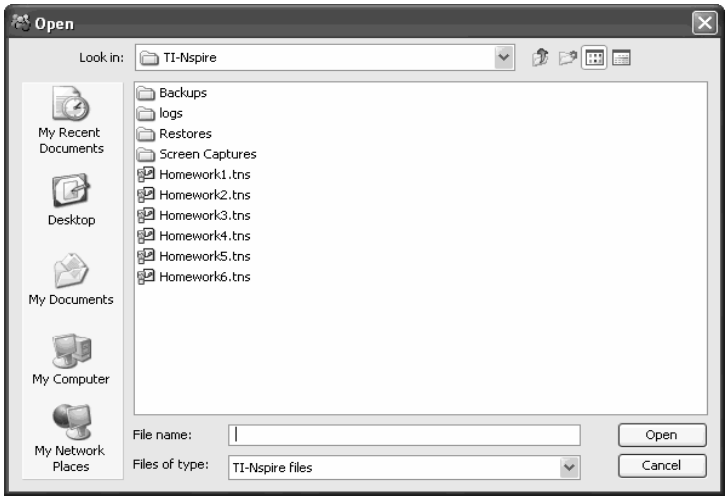

4. Gehen Sie zu der Datei, die Sie hinzufügen möchten und klicken Sie, um sie auszuwählen.

**Hinweis:** Um mehrere Dateien auszuwählen, halten Sie die Taste **Strg** gedrückt und klicken Sie auf die einzelnen Dateinamen.

5. Klicken Sie auf **Öffnen**. Die Datei(en) wird/werden zur Liste auf dem Bildschirm Übertragungswerkzeug hinzugefügt.

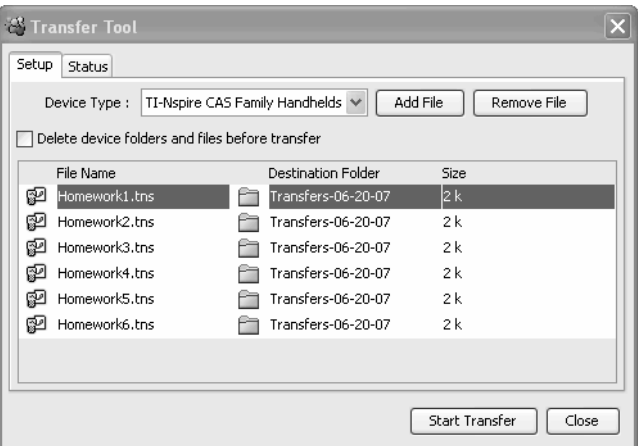

- 6. Wiederholen Sie die Schritte 2 -5, bis alle zu übertragenden Dateien zur Liste hinzugefügt wurden.
- 7. Klicken Sie auf **Übertragung starten**, um die Dateien zu senden.

# *Entfernen von Dateien aus der Übertragungsliste*

Wenn die Übertragungsliste TI-Nspire™ Dokumente oder BS-Dateien enthält, die nicht länger zur Übertragung verfügbar sein sollen, können Sie die Dateien aus der Übertragungsliste entfernen.

1. Klicken Sie auf den Namen der Datei, die Sie aus der Übertragungsliste entfernen möchten.

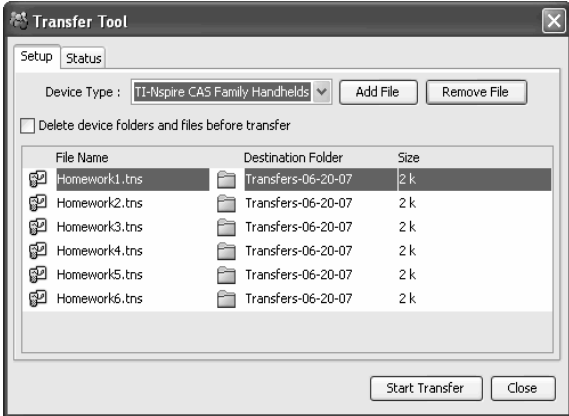

2. Klicken Sie auf **Datei entfernen**.

# *Ändern des Zielordners*

Um den Zielordner für die Dateiübertragung zu ändern, führen sie einen Doppelklick auf die Zelle aus und geben Sie für den Zielordner einen neuen Namen ein. Die von Ihnen übertragenen Dateien werden auf den Handhelds Ihrer Schüler in diesem Ordner gespeichert.

Wenn der ausgewählte Zielordner auf dem Handheld Ihrer Schüler nicht vorhanden ist, wird er von der Software erstellt.

**Hinweis:** Für Ordnernamen können alphanumerische Zeichen verwendet werden. Sonderzeichen (? / | : \* " " < > | ) sind nicht zulässig.

# *Anzeigen des Übertragungsstatus*

Um den Status einer einzelnen Dateiübertragung für ein ausgewähltes Handheld anzuzeigen, klicken Sie auf das + vor dem Dateinamen, um die Anzeige zu erweitern.

In der erweiterten Ansicht werden für jedes angeschlossene Handheld die folgenden Informationen angezeigt:

- Geräte-ID (und Gerätesymbol).
- Name der Datei
- Fortschrittsleiste für diese Datei auf dem Handheld.
- Fehlermeldungen:
	- Batterie schwach
	- Falscher Gerätetyp
	- Speicher voll
	- Verbindung verloren

### **Weitere Informationen zum Übertragungsstatus**

- Wenn ein neues Gerät angeschlossen wird, wird der Status aktualisiert.
- Der Gerätefortschritt einer Datei wird ausgeblendet, wenn 100 % erreicht sind.
- Unvollständige Geräteübertragungen verbleiben in der erweiterten Ansicht des Dateistatus.
- Während einer Übertragungssitzung behält das Übertragungswerkzeug die Übersicht darüber, welche Geräte-IDs angeschlossen wurden und erfolgreich eine oder mehrere Übertragungen abgeschlossen haben.
- Wenn das Gerät abgetrennt und wieder in die Übertragungssitzung eingebunden wird, zeigt das Übertragungswerkzeug den Status abgeschlossener Übertragungen an und setzt ggf. die Übertragung anderer Dateien fort.
- Wenn Sie während einer Übertragungssitzung die Registerkarte Setup wählen, werden alle Steuerungen deaktiviert (nur Lesen).

### **Wenn Sie eine Übertragung stoppen:**

- Dateien auf der Registerkarte Setup bleiben aufgelistet.
- Statusinformationen für die Übertragung werden auf der Registerkarte Status nicht mehr angezeigt. Die Meldung "Keine Übertragungen aktiv. Verwenden Sie die Registerkarte Setup, um die Übertragung zu konfigurieren und zu starten" wird angezeigt.

### *Löschen von Geräteordnern und Dateien vor der Dateiübertragung*

Das Übertragungswerkzeug bietet die Möglichkeit, auf allen angeschlossenen Handhelds alle Dateien und Ordner zu löschen, bevor eine neue Dateiübertragung gestartet wird. So können Sie alle Handhelds Ihrer Schüler auf einen gemeinsamen Stand bringen und sicherstellen, dass auf den Handhelds Ihrer Schüler nur die Dateien gespeichert sind, mit denen sie arbeiten sollen. Diese Option ist standardmäßig nicht ausgewählt.

Sie werden sie jedoch hilfreich finden, wenn Sie möchten, dass die Handhelds Ihrer Schüler leer sind. Ein Löschen von Ordnern kann zum Beispiel in folgenden Fällen gewünscht sein:

- Am Ende eines Halbjahres, eines Bewertungszeitraums oder eines Ausbildungsblocks
- Vor der Verteilung einer Prüfung

#### **Um Ordner und Dateien an angeschlossenen Handhelds zu löschen**

1. Klicken Sie das Kontrollkästchen neben der Option an.
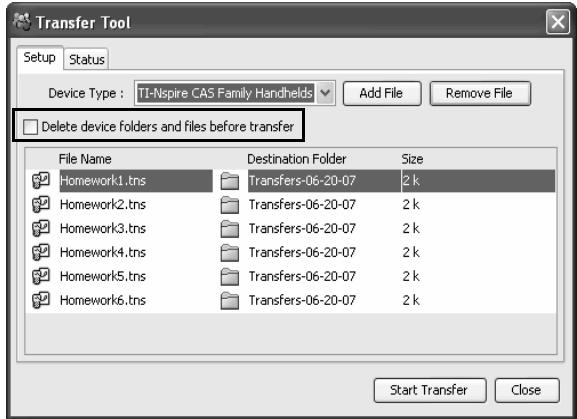

2. Klicken Sie auf die Schaltfläche Übertragung starten, um mit dem Löschen zu beginnen.

Vor dem Löschen der Dateien und Ordner müssen Sie den Vorgang in einem Mitteilungsfeld bestätigen.

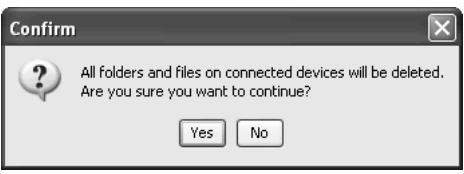

3. Klicken Sie auf Ja, um den Löschvorgang zu bestätigen.

Die Registerkarte Status verfolgt den Fortschritt der Löschvorgänge und zeigt an, welche Geräte angeschlossen wurden und wann die Aktionen abgeschlossen werden.

# *Anhalten von Dateiübertragungen*

Sie können Dateiübertragungen jederzeit anhalten.

#### **So halten Sie eine Dateiübertragung an**

- 1. Klicken Sie auf die Schaltfläche **Übertragung beenden**.
- 2. In dem daraufhin angezeigten Warnhinweis werden Sie gefragt, ob Sie die Übertragung wirklich beenden möchten.

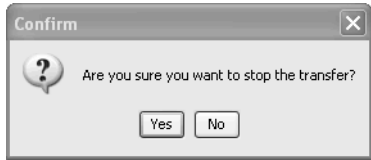

3. Klicken Sie auf **Ja**, um das Anhalten der Übertragung zu bestätigen. Die Übertragungen werden gestoppt.

**Hinweis:** Auf Schüler-Geräten, die die Datei(en) bereits empfangen haben, bleiben diese Dateien gespeichert.

# *Schließen des Übertragungswerkzeugs*

Wenn Sie die Übertragung von Dateien an die TI-Nspire™ Handhelds Ihrer Schüler beendet haben, können Sie das Übertragungswerkzeug schließen. Klicken Sie hierzu auf **Schließen**.

# **Glossar**

Dieser Abschnitt enthält Referenzmaterial, das beim Verwenden des Connect-to-Class™ Klassenzimmer-Lernsystems für Sie nützlich sein könnte. In ihm werden Terminologie und Dateitypen erläutert.

# *Begriffe*

**Klasse –** Eine Gruppe von Schülerkonten mit einem zugehörigen Klassendatensatz, einem Sitzplan und verschiedenen Einstellungen.

**Klassendatensatz –** Ein Bestandteil des Connect-to-Class™ Computer-Hauptbildschirms. Der Klassendatensatz zeigt die Netzwerkaktionen einer Klasse sowie eine Liste aller vergangenen Aktionen.

**Klassensitzung –** Ein Zeitraum, in dem das Connect-to-Class™ Netzwerk für eine bestimmte Klasse verfügbar ist.

**Registerkarte Klassenzimmer –** Ein Bestandteil des Connect-to-Class™ Computer-Hauptbildschirms. Auf der Registerkarte Klassenzimmer können Sie Darstellungen der Schüler in der aktuellen Klasse anzeigen; Schüler der aktuellen Klasse hinzufügen, bearbeiten oder aus der aktuellen Klasse entfernen; Symbole für den Anmeldestatus der Schüler ansehen; und den Status der aktuellen Netzwerkaktion anzeigen.

**Sitzplan –** Eine Möglichkeit, die Schüler in einer Klasse darzustellen. Die beiden Klassenzimmeransichten von Connect-to-Class™ sind der Sitzplan und die Schülerliste.

**Einsammeln –** Dateien von den TI-Nspire™ Handhelds Ihrer Schüler auf Ihren Computer übertragen.

**Aktuelle Klasse –** Der Teil des Connect-to-Class™ Hauptbildschirms, der es ermöglicht, zuvor erstellte Klassen auszuwählen und Klassensitzungen für die ausgewählte Klasse zu starten oder zu beenden.

**Anzeigename –** Der Name eines Schülers, der im Connect-to-Class™ Fenster erscheint.

**Sitzplan –** Die Klassenzimmeransicht, die die Schüler einer Klasse als mit ihren Anzeigenamen beschriftete Symbole anzeigt.

**senden –** Dateien von Ihrem Computer an die TI-Nspire™ Handhelds Ihrer Schüler und von den TI-Nspire™ Handhelds Ihrer Schüler an Ihren Computer übertragen.

**status –** Der Fortschritt einer aktuellen Aktion oder der Endstatus einer vergangenen Aktion. Der Status "15 von 20" bedeutet, dass Connect-to-Class™ 15 von 20 möglichen Dateien übertragen hat.

**Schülerliste –** Die Klassenzimmeransicht, die die Schüler einer Klasse mit ihren Anzeigenamen, Vornamen, Nachnamen, Benutzernamen und Schüler-IDs auflistet.

**Lehrer-Konto –** Ein Konto (Benutzername und Passwort), mit dem Sie sich im Connect-to-Class™ Netzwerk als Lehrer anmelden können.

**Connect-to-Class™ Handheld –** Ein TI-Nspire™ Handheld, der an das Connect-to-Class™ Netzwerk angeschlossen ist.

**Connect-to-Class™ Computer –** Ein Computer, auf dem die Connectto-Class™ Software ausgeführt wird.

**Übertragung –** Der Austausch von TI-Nspire™ Handheld-Daten zwischen Connect-to-Class™ Computern und Connect-to-Class™ TI-Nspire™ Handhelds. Zum Beispiel der Vorgang des Sendens oder Einsammelns.

**Unaufgefordert von Klasse –** Dateien, die Schüler Ihnen senden, die Sie aber nicht im Rahmen einer Einsammelaktion angefordert haben.

**Benutzername –** Der Name, der zur Identifikation Ihrer Schüler verwendet wird, wenn sie sich im Connect-to-Class™ Netzwerk von ihren TI-Nspire™ Handhelds anmelden. Jeder Benutzername muss in allen Ihren Klassen eindeutig sein.

# *Dateitypen*

Unten finden Sie eine Liste mit Dateitypen, die Sie mit Connect-to-Class™ an die TI-Nspire™ Handhelds Ihrer Schüler senden oder von ihnen einsammeln können™.

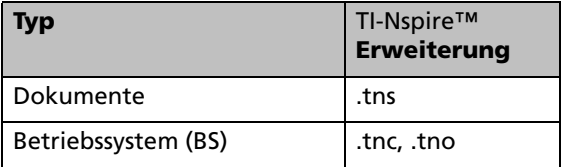

# **Problembehandlung**

Dieser Abschnitt enthält Informationen, die Ihnen dabei helfen, schnell Probleme zu lösen, auf die Sie beim Verwenden der Connect-to-Class™ Software stoßen könnten, einschließlich Fehlermeldungen und Verbindungsprobleme. Wenn Sie hier oder in der Hilfe keine Antwort auf Ihre Frage finden können, besuchen Sie die [TI-Cares KnowledgeBase oder](http://education.ti.com/support)  [rufen Sie uns an unter 1-800-TI-CARES.](http://education.ti.com/support)

# *Systemanforderungen*

### **Mindestsystemanforderungen**

- Windows® Vista Home Premium, Windows® Vista Ultimate, Windows® Vista Business oder Windows® XP Home oder Professional) mit installiertem Service Pack 2 oder 3
- Pentium-kompatible CPU mit 900 MHz (1,2 GHz empfohlen)
- Graphikkarte mit einer Bildschirmauflösung von 1024 x 768
- 256 MB RAM (512 MB empfohlen)
- Ca. 200 MB verfügbarer Speicherplatz auf der Festplatte
- CD-ROM-Laufwerk
- Freier USB-Anschluss am Computer
- Internet Explorer Version 5.5 oder höher (installiert und einsatzbereit)

#### **Hardware-Anforderungen**

- TI-Nspire™ Familie Handhelds (BS-Version 1.3 oder höher)
- USB-Kabel (Standard A zu Mini B)
- Zwei mitgelieferte Netzknoten mit jeweils vier Anschlüssen, direkt an einen PC angeschlossen.

**Achtung:** Benutzen Sie für Connect-to-Class™ nur die mitgelieferten Netzknoten. Schließen Sie an diese Netzknoten keine anderen Produkte als TI-Nspire™ Geräte an diese Netzknoten an.

# *Fehlermeldungen*

Unten finden Sie Lösungen zu Fehlermeldungen, auf die Sie oder Ihre Schüler beim Verwenden des Connect-to-Class™ Klassenzimmer-Lernsystems stoßen könnten, darunter:

- Computer-Fehlermeldungen
- TI-Nspire™ Handheld-Fehlermeldungen

## **Computer-Fehlermeldungen**

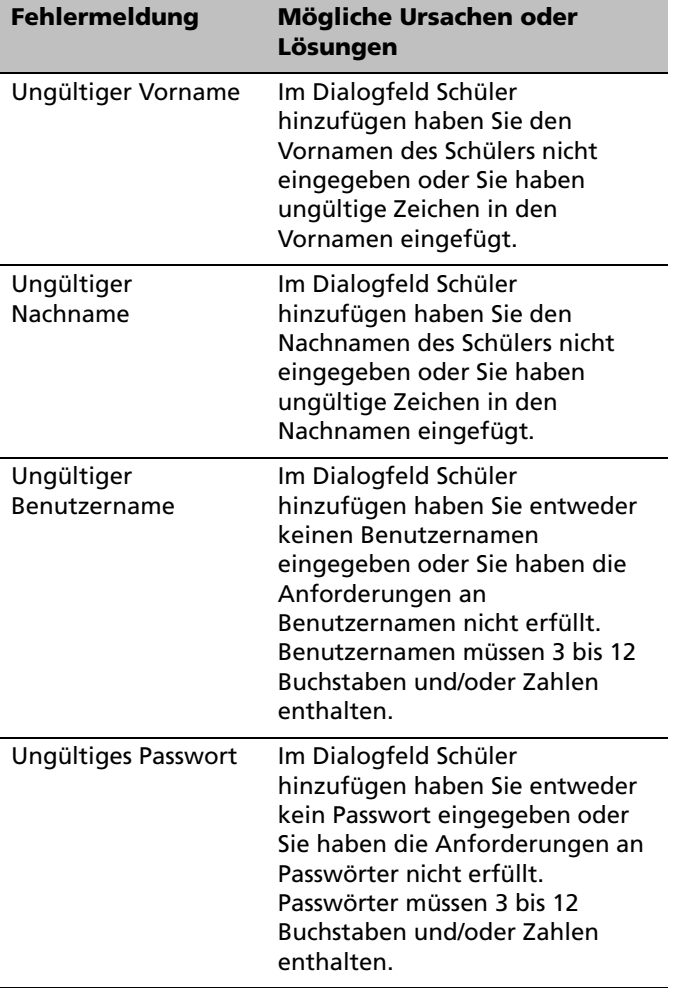

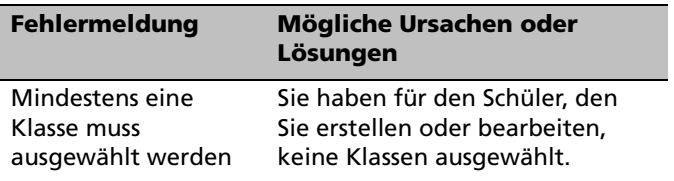

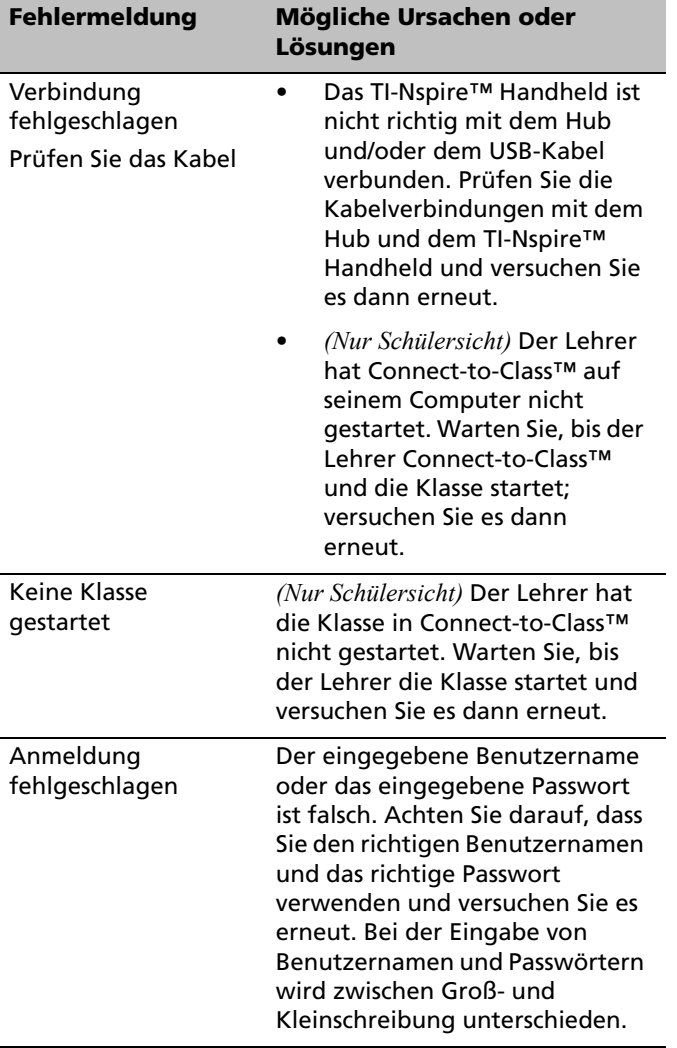

## **TI-Nspire™ Handheld-Fehlermeldungen**

# *Problembehandlung Verbindungen*

Wenn Sie beim Senden, Einsammeln oder Übertragen einer Datei auf Probleme stoßen, überprüfen Sie den Aufbau Ihres Netzwerks:

1. Überprüfen Sie, dass Sie angemeldet sind.

- 2. Überprüfen Sie die Verbindung des USB-Kabels an Ihrem Handheld, indem Sie das Kabel abziehen und wieder anschließen.
- 3. Überprüfen Sie die Verbindung des USB-Kabels zwischen Computer und Netzknoten, indem Sie an beiden Enden das Kabel abziehen und wieder anschließen.

# **Legal Information**

# **Hinweise zu TI Produktservice und Garantieleistungen**

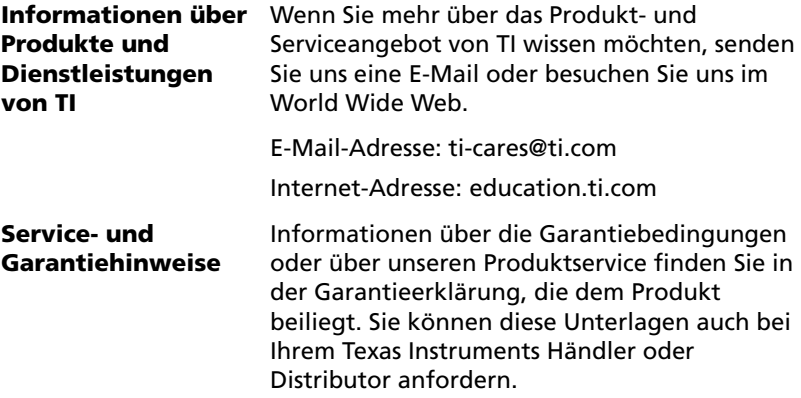

# **Inhalt**

# **A**

Abbrechen von Dateiübertragungen *58* Aktuelle Klasse *6* ändern Ansicht Registerkarte Klassenzimmer *20* Schülerklassen *32* Speicherort einer unaufgeforderten Datei *59* anmelden im Netzwerk Schüler *12* Ansicht, für Klasse ändern *20* anzeigen Dateieigenschaften *61* auswählen Klassen *18*

# **B**

Beenden von Klassensitzungen *19* Beginnen von Klassensitzungen *19* Begriffe *71* Benutzername, für Lehrer ändern *11*

# **C**

Computer Dateien senden von *40* Fehlermeldungen *74* Computer-Hauptbildschirm *6* Aktuelle Klasse *6* Klassendatensatz *7* Registerkarte Klassenzimmer *8* Connect-to-Class™ anmelden im Netzwerk (Schüler) *12* Hauptbildschirm (Computer) *6* starten *5* copyright statement *ii*

#### **D**

Dateieigenschaften *61* Dateien

aus Übertragungsliste entfernen *66* Eigenschaften anzeigen *61* einsammeln *48* empfangen (Schüler) *51* finden *59* senden *39* Übertragungen abbrechen *58* von Computern senden *40* von Taschenrechnern senden *42* zur Übertragungsliste hinzufügen *64* Dateitypen *72* Dateiübertragungen abbrechen *58* Status überprüfen *58*

# **E**

Einsammeln von Dateien *48* Empfangen von Dateien (Schüler) *51* entfernen Dateien aus Übertragungsliste *66* Elemente aus dem Klassendatensatz *21* Klassen *22* Schüler aus Klassen *36*

# **F**

Fehlermeldungen *74* Finden von übertragenen Dateien *59*

# **H**

Hauptbildschirm Computer *6* hinzufügen Dateien zur Übertragungsliste *64* Schüler zu Klassen *25*

## **K**

Klassen Ändern der Ansicht *20* auswählen *18*

entfernen *22* für Schüler ändern *32* Schüler entfernen *36* Schüler hinzufügen *25* Schüler kopieren *36* Schüler verschieben *35* zeichnen *15* Klassendatensatz Elemente entfernen *21* verwenden *7* Klassensitzungen beenden *19* starten *19* Konto, Lehrer *9*

# **L**

Lehrer zu Klassenzimmeransicht hinzufügen *10* Lehrer-Konto *9* Benutzername ändern *11* Passwort ändern *10* löschen Rechnerdateien *55*

## **N**

Namen ändern *34* Netzwerk anmelden (Schüler) *12*

# **O**

öffnen Übertragungswerkzeug *63*

## **P**

Passwörter für Lehrer ändern *10* für Schüler zurücksetzen *29*

# **R**

Registerkarte Klassenzimmer Ändern der Ansicht *20* Bestandteile *8* Registerkarten

Klassenzimmer *8*

### **S**

schließen Übertragungswerkzeug *69* Schüler Anmeldestatus überprüfen *27* aus Klassen entfernen *36* Dateien senden *45* Empfangen von Dateien *51* im Sitzplan anordnen *27* Klassen ändern *32* kopieren *36* Namen ändern *34* Passwörter zurücksetzen *29* verschieben *35* zu Klassen hinzufügen *25* Schüler anweisen zum Empfangen von Dateien *51* zum Senden von Dateien *45* Schüler kopieren *36* Schüler verschieben *35* Schülerinformationen, sortieren *28* Schülerliste, Ansicht ändern *20* Schülerportfolio *28* senden Dateien *39* Dateien (Schüler) *45* Dateien von Computern *40* Dateien von Taschenrechnern *42* **Sitzplan** Ändern der Klassenansicht in *20* aufstellen *27* Sitzplan aufstellen *27* sortieren Schülerinformationen *28* Speicherort einer unaufgeforderten Datei, ändern *59* starten Connect-to-Class™ *5* Systemanforderungen *73*

## **T**

Taschenrechner Dateien löschen von *55* Dateien senden von *42* Fehlermeldungen *75*

#### trademarks *[ii](#page-1-0)*

# **U**

überprüfen Dateiübertragungsstatus *58* Schüler-Anmeldestatus *27* übertragene Dateien, finden *59* Übertragungen abbrechen *58* Übertragungsliste Dateien entfernen von *66* Dateien hinzufügen *64* Übertragungswerkzeug öffnen *63* schließen *69*

## **V**

verwalten Lehrer-Konto *9* verwenden Aktuelle Klasse *6* Klassendatensatz *7* Registerkarte Klassenzimmer *8*

# **Z**

zeichnen Klassen *15* Lehrer-Konto *9* Zurücksetzen der Schülerpasswörter *29*